Kerio Operator

User Guide

Kerio Technologies

2016 Kerio Technologies s.r.o.

# **Contents**

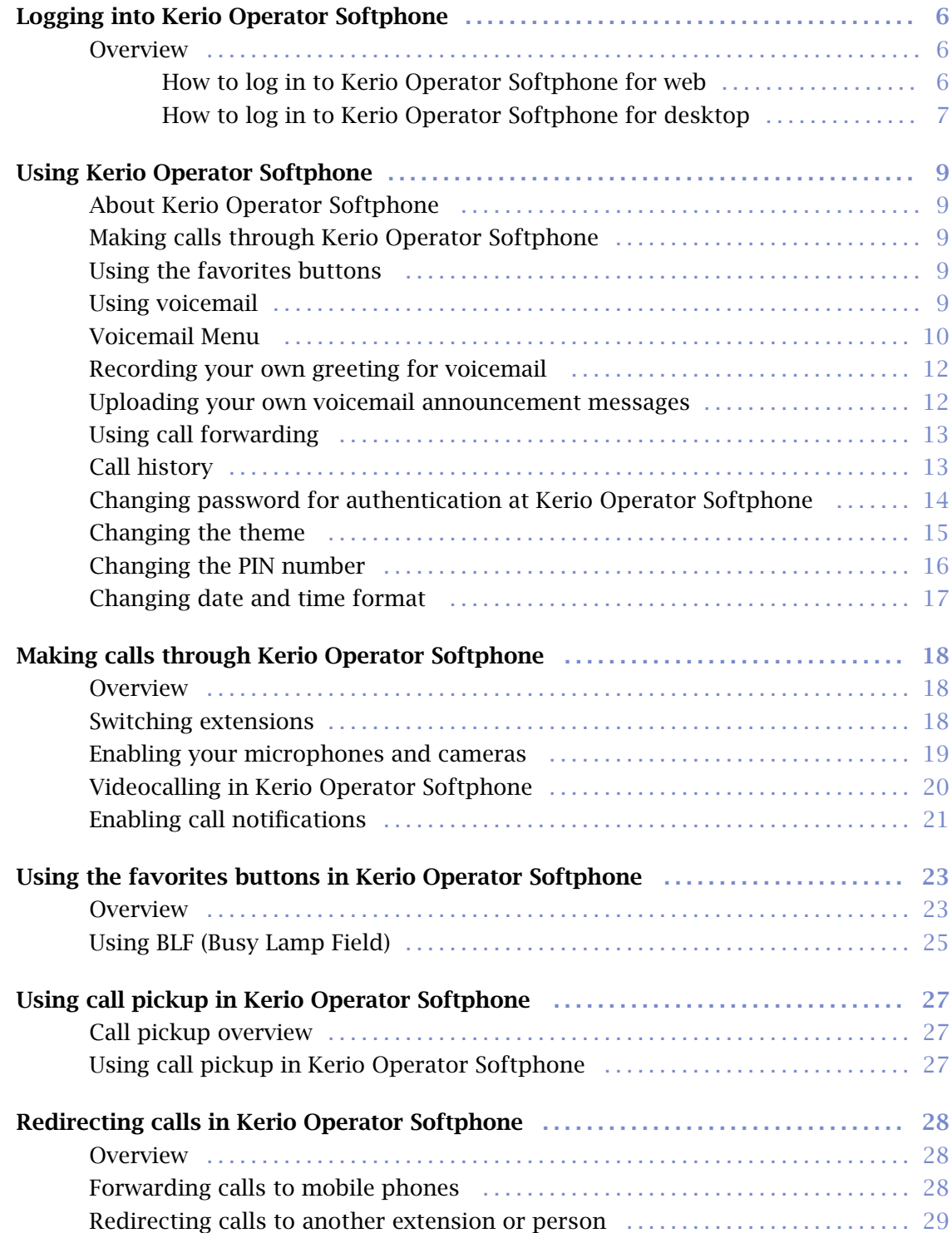

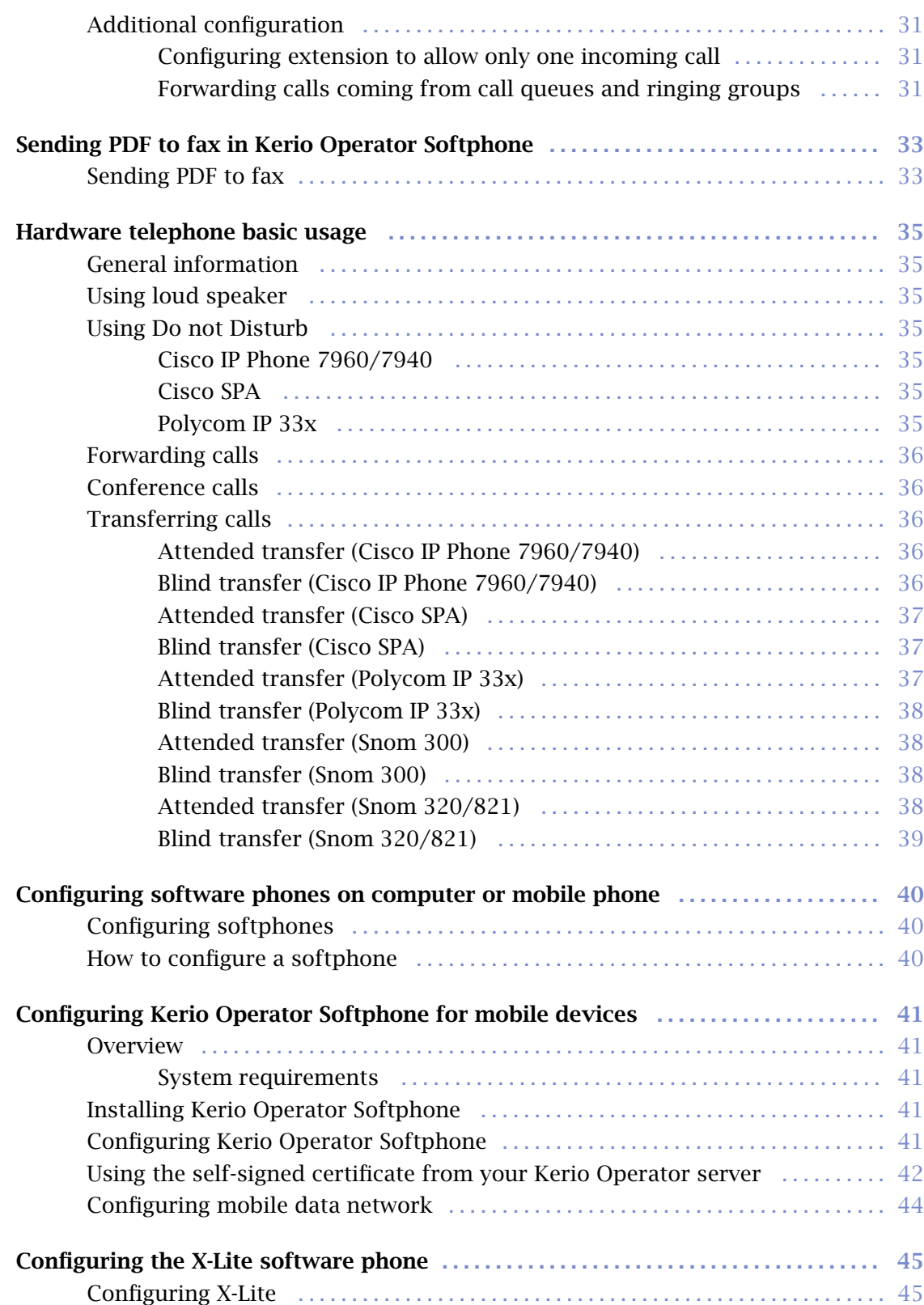

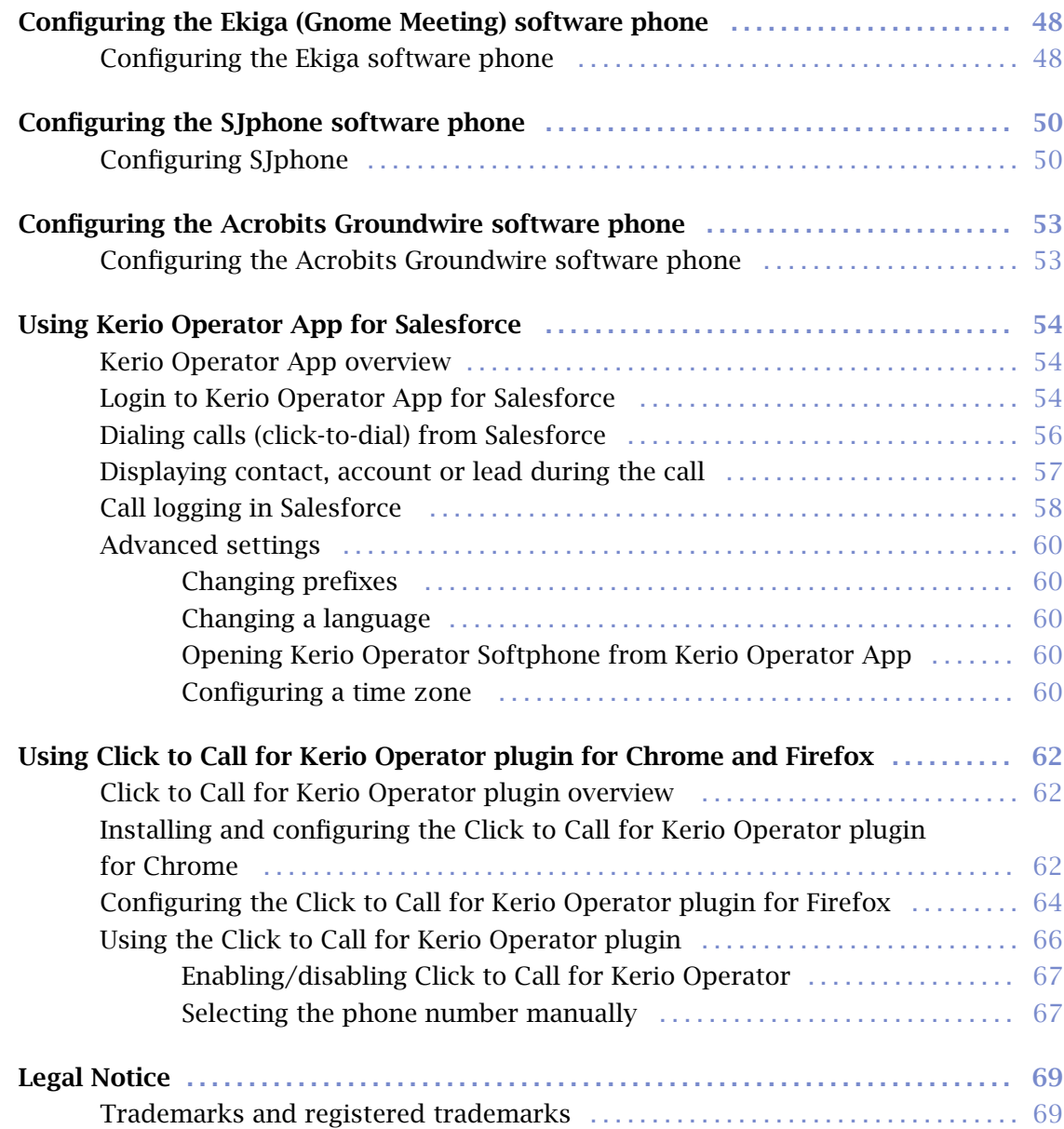

# <span id="page-5-0"></span>Logging into Kerio Operator Softphone

## **Overview**

This article is for Kerio Operator Softphone for desktop and web. For information about Kerio Operator Softphone for mobile devices, see [Configuring Kerio](http://kb.kerio.com/1320) [Operator Softphone for mobile devices,](http://kb.kerio.com/1320).

We recommend to use the supported browsers to connect to Kerio Operator Softphone. For the list of the browsers, refer to [the Kerio Operator product pages](http://www.kerio.com/operator/technical-specifications).

Kerio Operator Softphone is currently localized into several languages. Select yours in the top right corner of the interface. The default language is set according to your browser language settings.

#### How to log in to Kerio Operator Softphone for web

- 1. Specify URL in the browser in the following format: http://kerio.operator.name/
- 2. If the URL is entered correctly, Kerio Operator Softphone login page is displayed.
- 3. Use credentials of Kerio Operator user.

<span id="page-6-0"></span>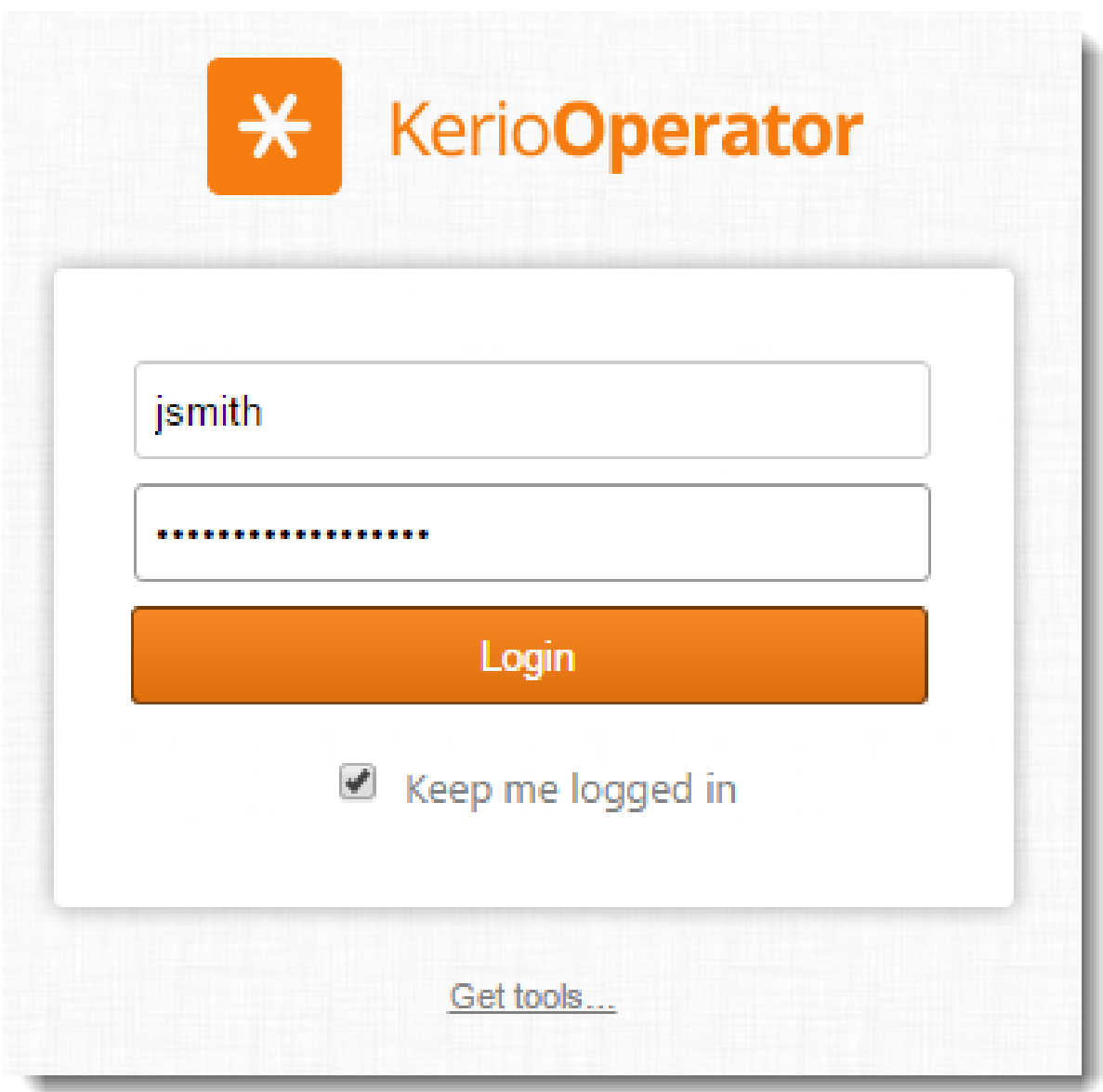

## How to log in to Kerio Operator Softphone for desktop

When you log into Kerio Operator Softphone for the first time, you must create an account first. With created account, Kerio Operator Softphone logins you automatically at the start of the application.

- 1. In the Kerio Operator Softphone login page, click Add account.
- 2. Type your username, password and the server address of your Kerio Operator.
- 3. Click Login.

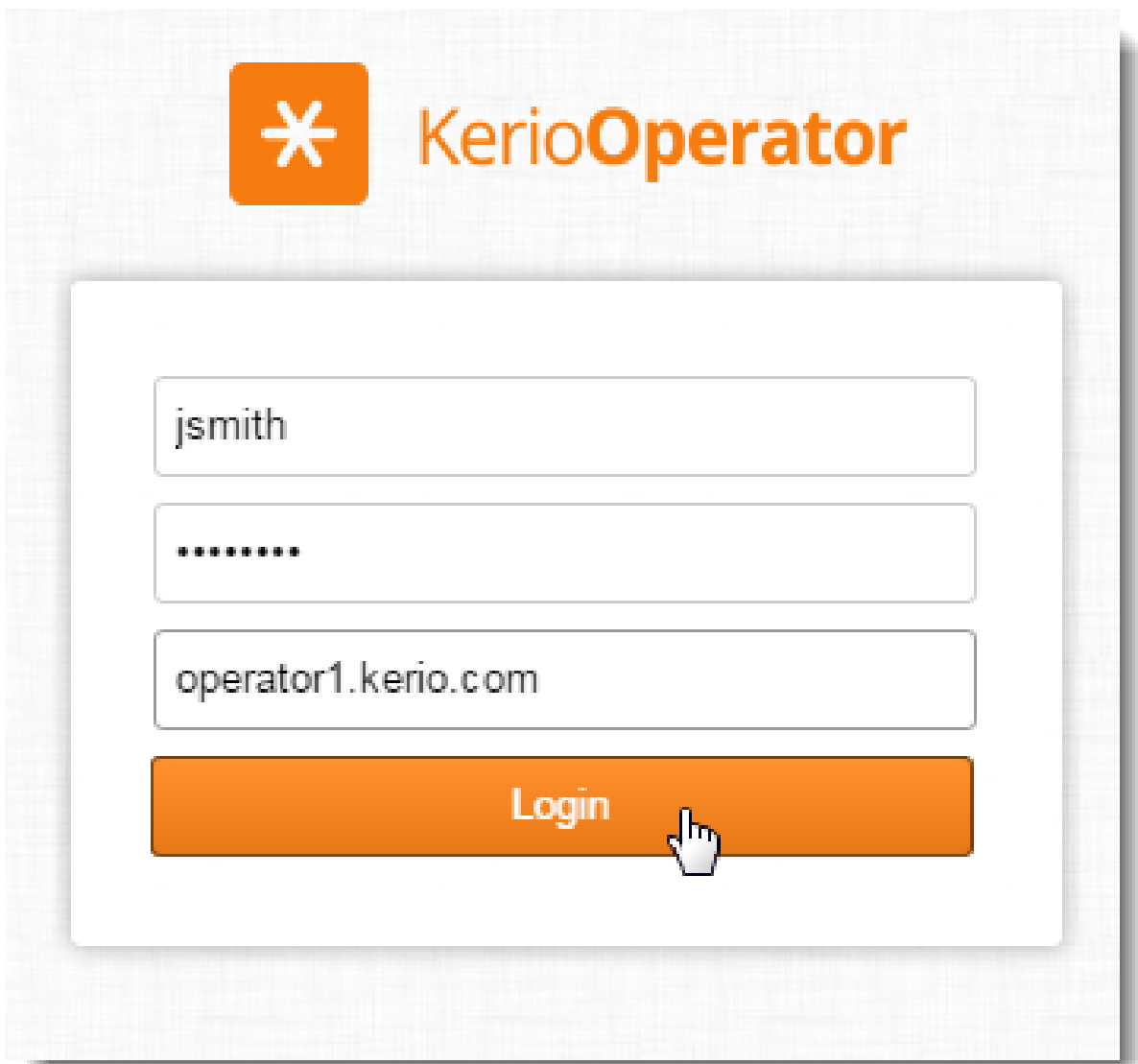

## *Changing user accounts*

If you want to log in as another user:

- 1. Click File  $\rightarrow$  Logout.
- 2. Log in.

## <span id="page-8-0"></span>Using Kerio Operator Softphone

## About Kerio Operator Softphone

Redesigned in Kerio Operator 2.5! This article is for Kerio Operator Softphone for desktop and web. For information about Kerio Operator Softphone for mobile devices, see [Configuring Kerio Operator Softphone for](http://kb.kerio.com/1320) [mobile devices](http://kb.kerio.com/1320).

Kerio Operator Softphone is a user interface which enables you to call through Kerio Operator via your computer of a browser tab.

You can, for example:

- Call people using their names or extensions.
- Customize your voicemail, read and manage your voicemail messages.
- Add people to your **Favorites**  $-$  Kerio Operator Softphone shows you if their extension is free or busy.
- Change the theme of your softphone.

## Making calls through Kerio Operator Softphone

For more information, see [Making calls through Kerio Operator Softphone.](http://kb.kerio.com/1933)

#### Using the favorites buttons

In Kerio Operator Softphone, you can add people to your Favorite buttons. For more information, see [Using the favorites buttons in Kerio Operator Softphone](http://kb.kerio.com/1691).

#### Using voicemail

For the configuration of voicemails in the administration interface, see [Configuring voicemail.](http://kb.kerio.com/907) In Kerio Operator Softphone, go to Voicemail to:

- Play, download, and remove voicemail messages
- Dial numbers that left voicemail messages
- Mark voicemail messages as unread
- Dial voicemail number

## <span id="page-9-0"></span>Using Kerio Operator Softphone

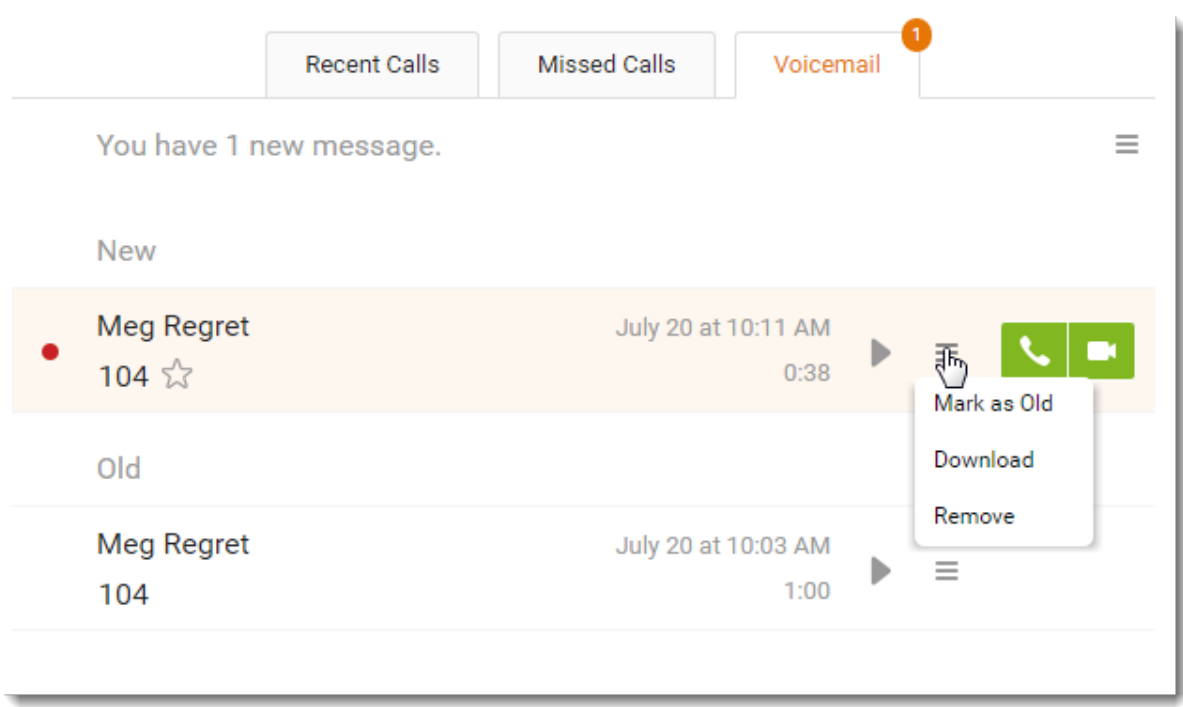

## Voicemail Menu

After reaching your voicemail, an automatic menu will navigate you through your messages and other options. You can view the whole menu in picture.

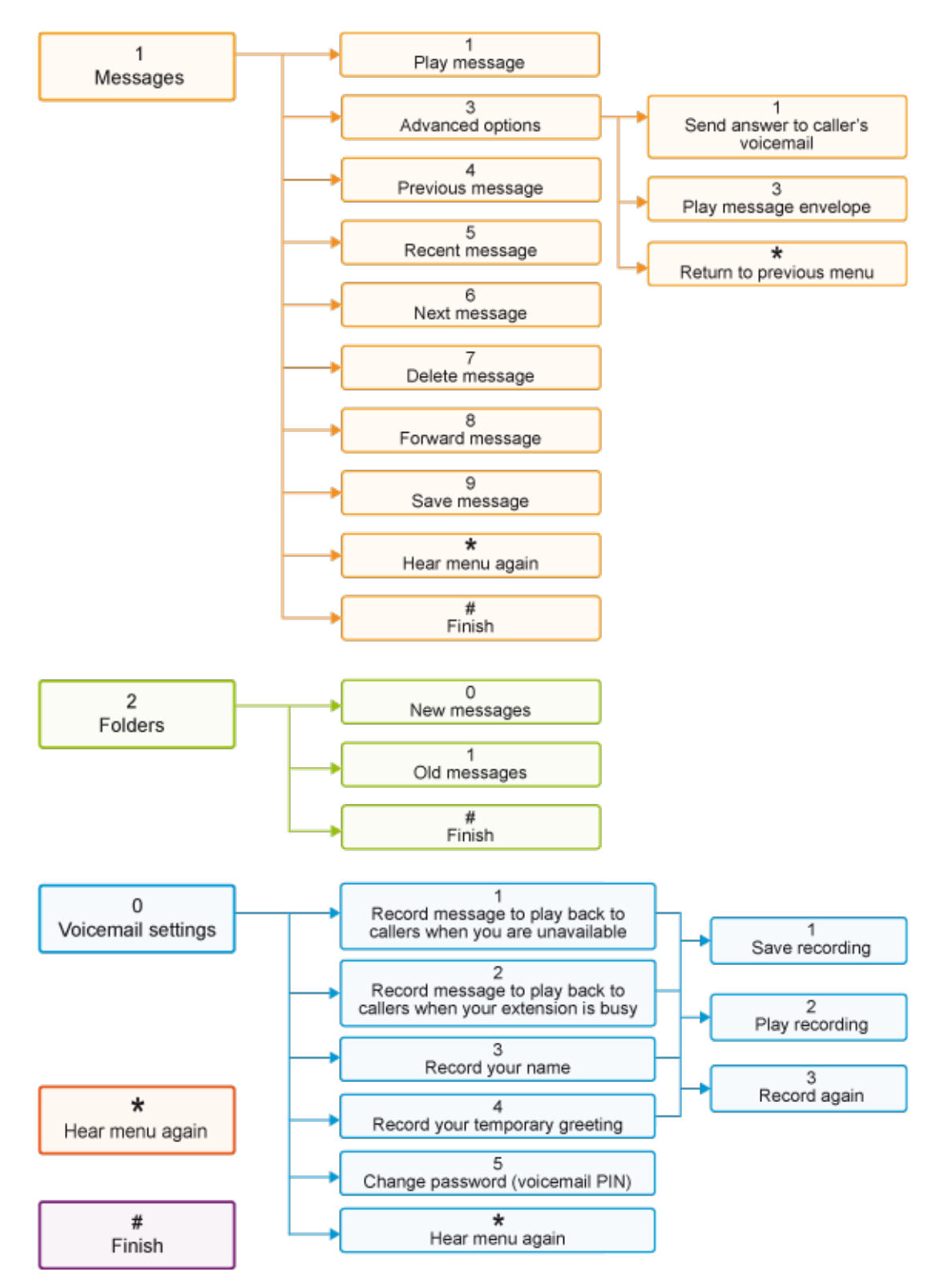

Figure 1 Voicemail Menu

#### <span id="page-11-0"></span>Recording your own greeting for voicemail

If you wish to record your own greeting to voicemail, such as: "Hello. You have reached Kelly Jellybelly. I can't answer the phone right now, but please leave me a message.", follow these instructions:

- 1. Login to your voicemail, enter the PIN and press 0.
- 2. Follow the instructions of the auto attendant script.

#### Uploading your own voicemail announcement messages

New in Kerio Operator 2.4.0!

You can now upload your own sound files and change your voicemail messages:

- 1. In Kerio Operator Softphone, click your name to open the toolbar.
- 2. Go to **Settings**  $\rightarrow$  **Voicemail.**
- 3. In the line of a message you want to change, click Upload File and select a new file.

You can upload only files in a .wav format. The maximum length of the sound file is 30 seconds.

<span id="page-12-0"></span>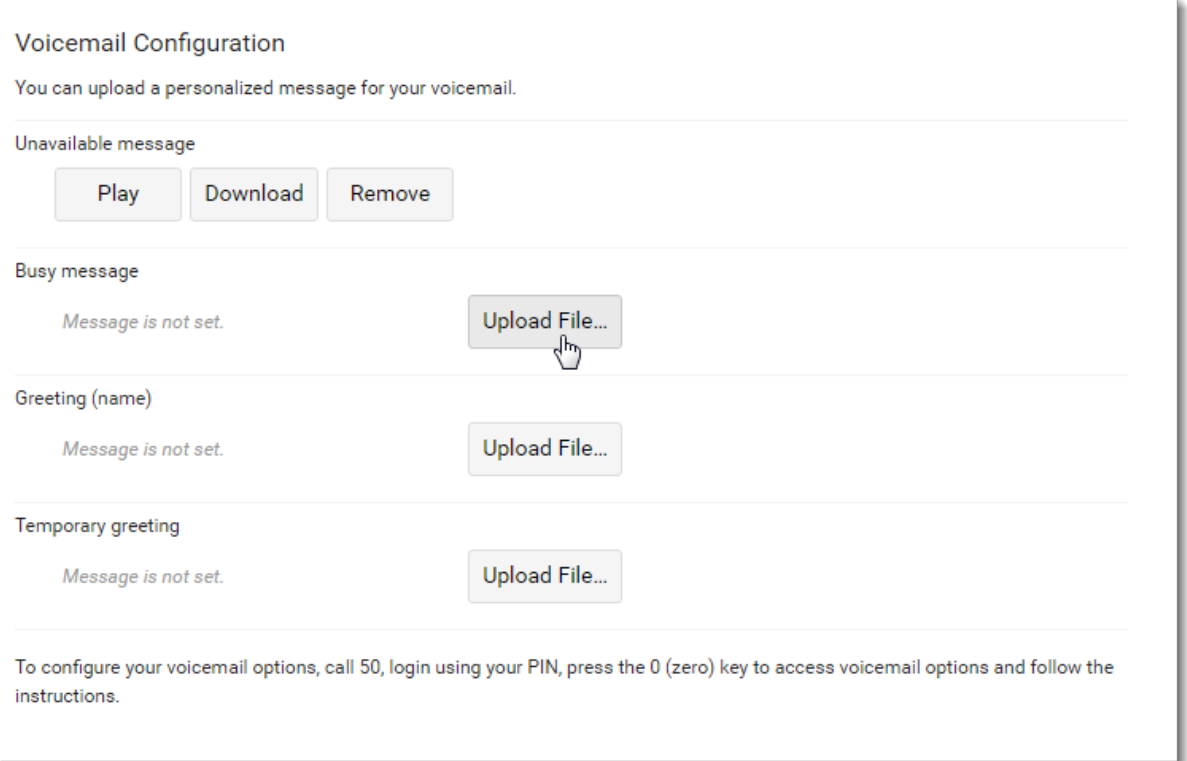

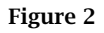

## Using call forwarding

Redirecting calls to another phone is described in article [Redirecting calls in Kerio Operator](http://kb.kerio.com/938) [Softphone](http://kb.kerio.com/938).

## Call history

Kerio Operator Softphone logs every call you make, receive, and miss and displays them under following tabs in the Calls section:

- Recent Calls for incoming and outgoing calls
- Missed Calls for missed calls

To dial the contact straight from the call history tabs, click or or  $\begin{array}{|c|c|c|}\n\hline\n\end{array}$ 

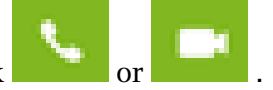

## <span id="page-13-0"></span>Changing password for authentication at Kerio Operator Softphone

1. Log in to Kerio Operator Softphone.

In Kerio Operator Softphone for web, you can change your password only via the HTTPS protocol. Type the following address in your browser's address bar: https://address

- 2. Click your name to open the toolbar.
- 3. Go to Settings  $\rightarrow$  Password.
- 4. Type your current and new passwords.
- 5. Click Change Password.

<span id="page-14-0"></span>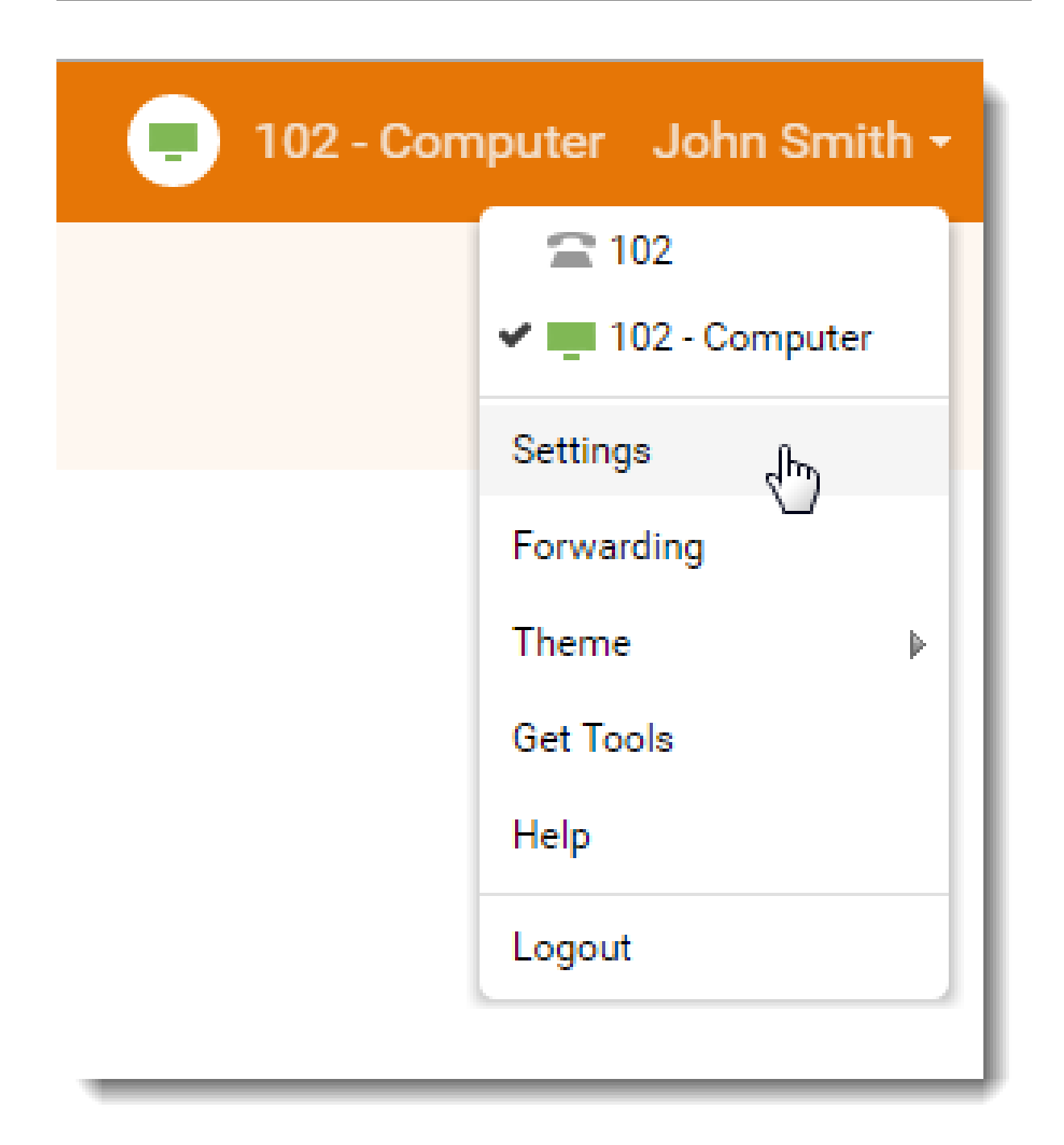

If you do not remember your password, contact your network administrator. They can set a new password for you.

## Changing the theme

If you want to change the color theme of your Kerio Operator Softphone:

- 1. Click your name to open the toolbar.
- 2. Go to the Change theme section.

<span id="page-15-0"></span>3. Select a new color.

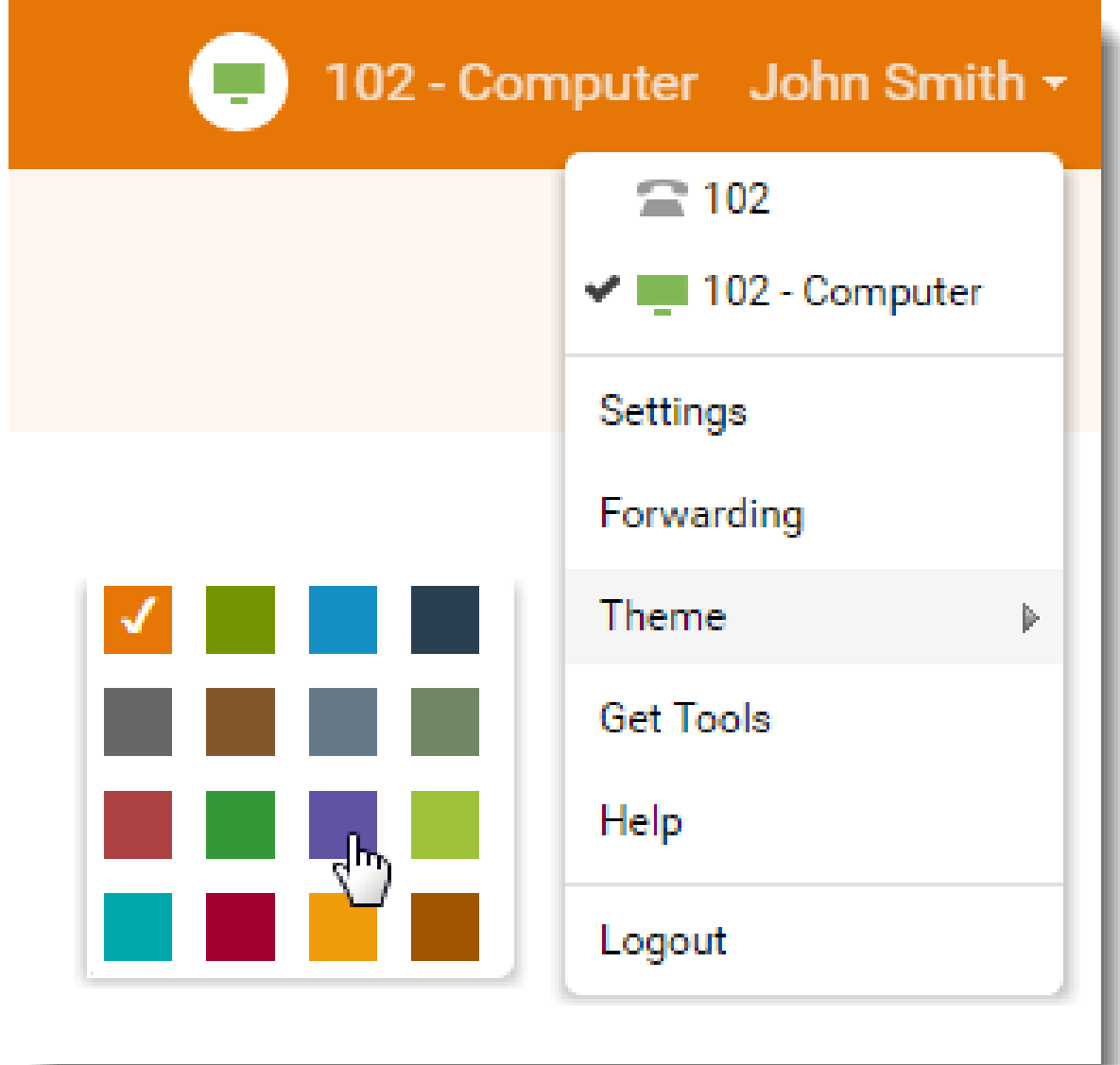

## Changing the PIN number

1. Login to Kerio Operator Softphone.

In Kerio Operator Softphone for web, you can change your PIN only via the HTTPS protocol. Type the following address in your browser's address bar: https://address

- <span id="page-16-0"></span>2. Click your name to open the toolbar.
- 3. Go to Settings  $\rightarrow$  PIN.
- 4. Type new PIN.
- 5. Click Change PIN.

## Changing date and time format

To change the date and time format (for example, in history):

- 1. In Kerio Operator Softphone, click your name to open the toolbar.
- 2. Go to Settings  $\rightarrow$  General.
- 3. In the Locales section, deselect Set your locale to match your language settings.
- 4. Select a format for the date and time.
- 5. Click Save.

# <span id="page-17-0"></span>Making calls through Kerio Operator Softphone

## **Overview**

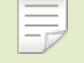

New in Kerio Operator 2.5!

You can use Kerio Operator Softphone to make calls and video calls directly from your browser or computer without additional applications or hardware phones. To do so, you must switch to the Computer extension and enable your browser to use your microphone and camera.

You can also use Kerio Operator Softphone to dial numbers on your hardware phone or another softphone.

Kerio Operator Softphone uses WebRTC for incoming and outgoing calls. For a list of browsers that supports WebRTC, see [this page](https://en.wikipedia.org/wiki/WebRTC).

Kerio Operator Softphone is not intended for emergency calling. Call may not provide accurate location data, may be misdirected to the wrong emergency response center, or the emergency response center may not be able to accurately determine your location. Use Kerio Operator Softphone only as a last resort and make sure you tell the emergency response center your location.

## Switching extensions

To switch to the extension for browser calling:

- 1. In Kerio Operator Softphone, click your name in the upper right corner.
- 2. Select the Computer extension.

Kerio Operator Softphone now uses the extension for calls.

<span id="page-18-0"></span>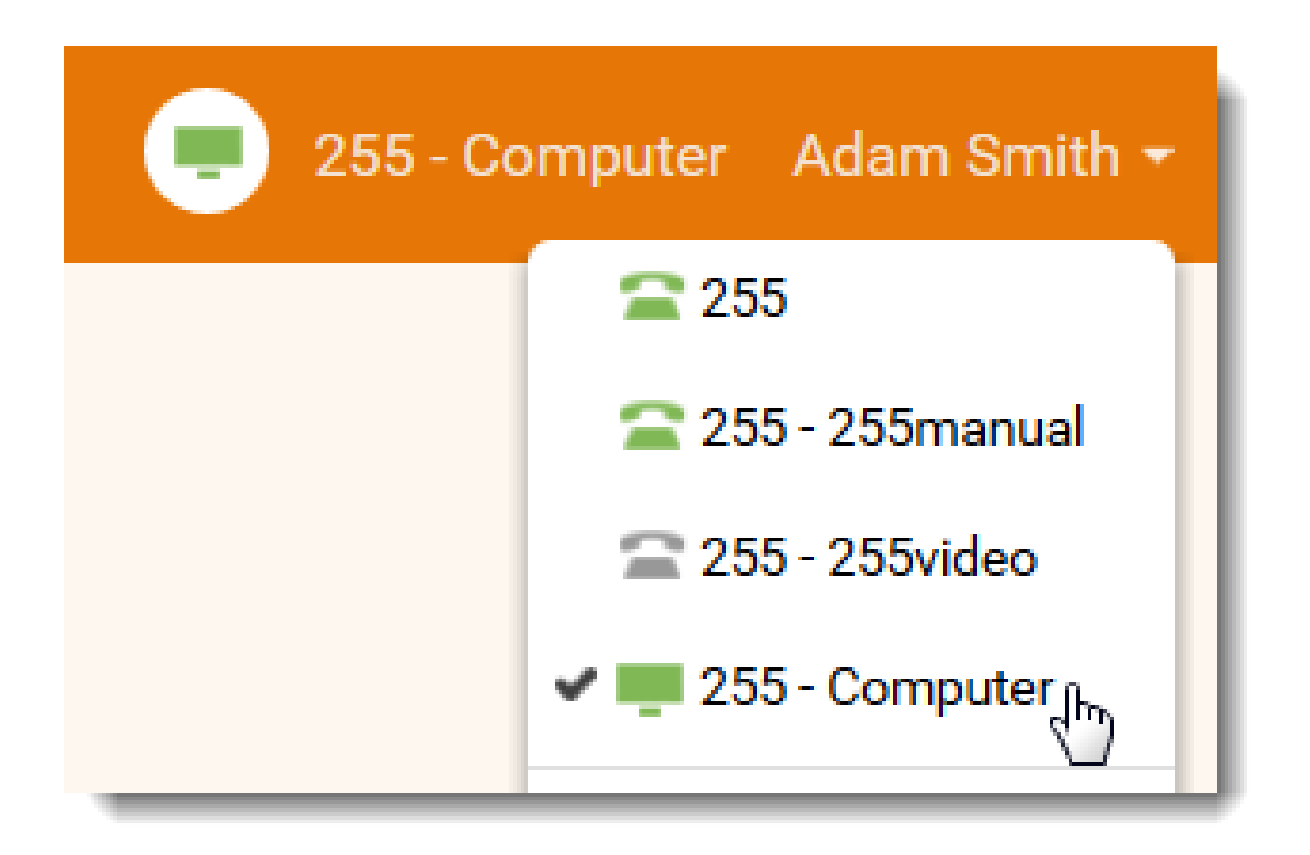

## Enabling your microphones and cameras

To use your microphone and camera:

- 1. In Kerio Operator Softphone, click your name in the upper right corner and go to Settings.
- 2. Go to the Sound and Video section.
- 3. When the browser's pop-up shows up, allow your browser to use your microphone and camera.
- 4. In the Ringing drop-down list, select a device where incoming calls ring.
- 5. In the Speakers drop-down list, select a device for call audio.
- 6. Test the echo of your microphone.

<span id="page-19-0"></span>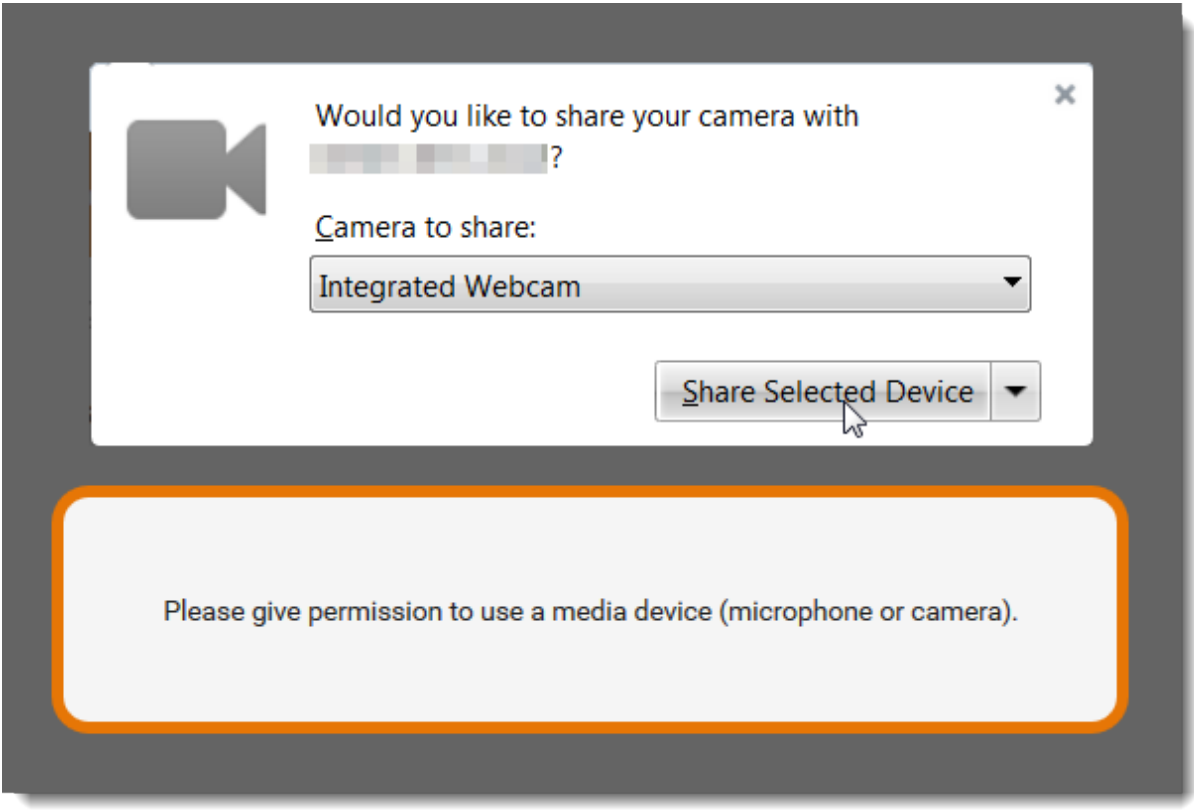

From now on, Kerio Operator Softphone uses the selected devices for your calls. You can change devices in the Sound and Video section.

## Videocalling in Kerio Operator Softphone

Kerio Operator Softphone allows you to make browser-to-browser video calls. To make video calls, switch to the Computer extension and enable your camera.

To initiate a video call:

1. In Kerio Operator Softphone, type a number or select a contact.

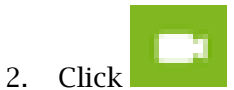

A window with video transmission opens.

- 3. In the call window, you can:
	- Enter the full screen mode (1).
	- Mute your sound (2).
	- Disable your camera (3).
	- Hang up  $(4)$ .

<span id="page-20-0"></span>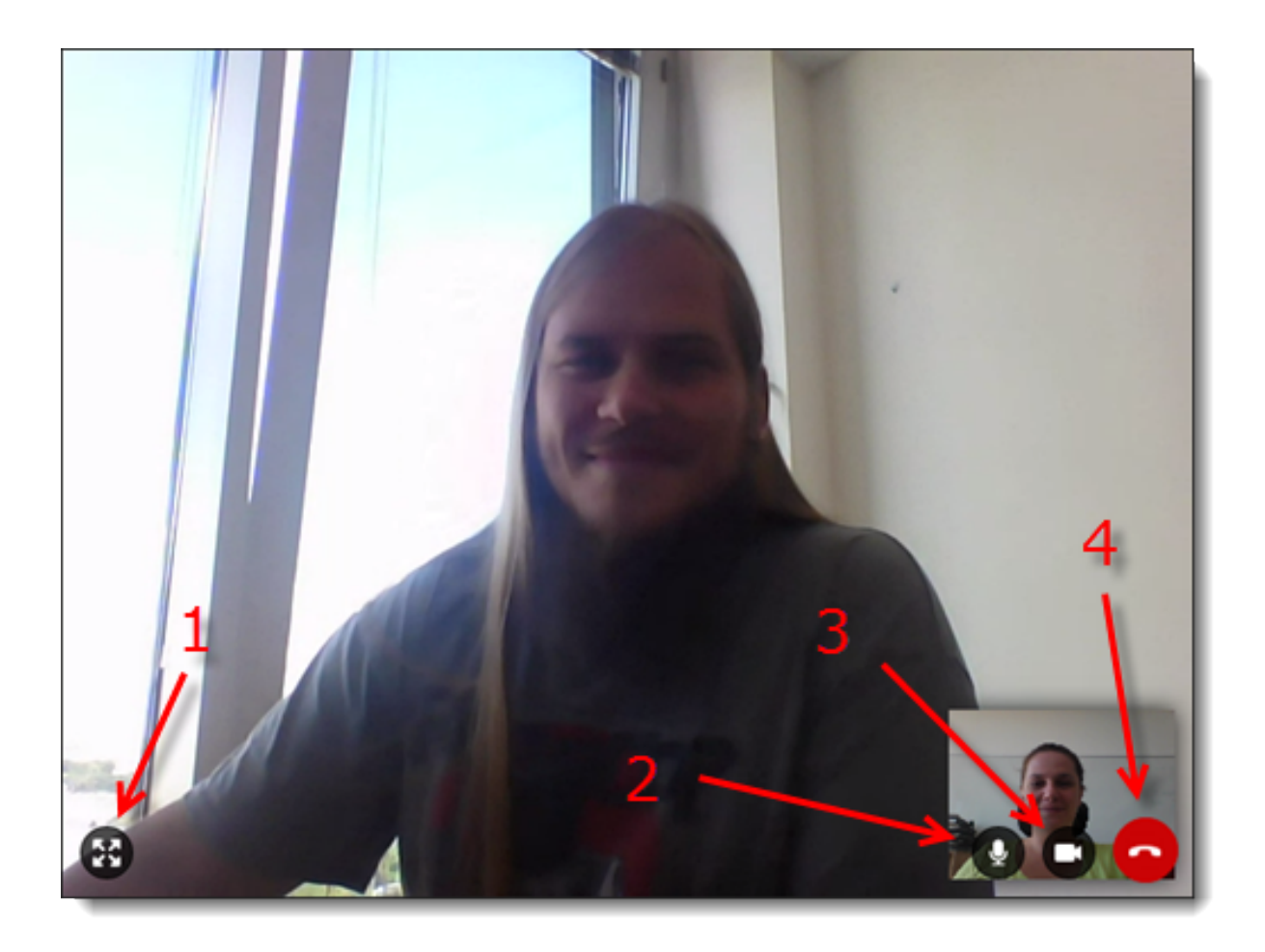

## Enabling call notifications

To have a better perspective about your incoming calls, enable call notification:

- 1. Click your name.
- 2. Go to Settings  $\rightarrow$  General.
- 3. In the Notifications section, select Enable call notifications.
- 4. Allow your browser to send notifications Kerio Operator Softphone.

#### Making calls through Kerio Operator Softphone

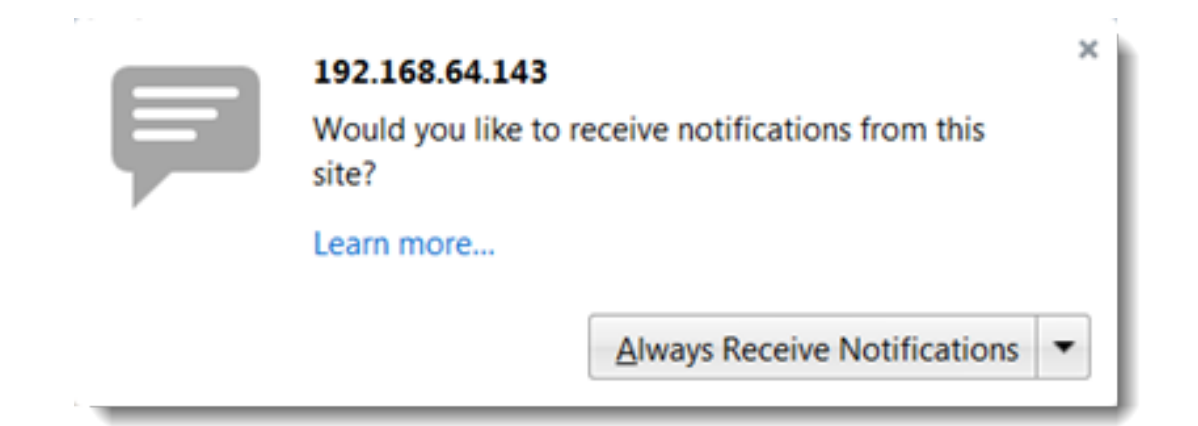

- 5. Click Test to see if notifications work.
- 6. Click Save.

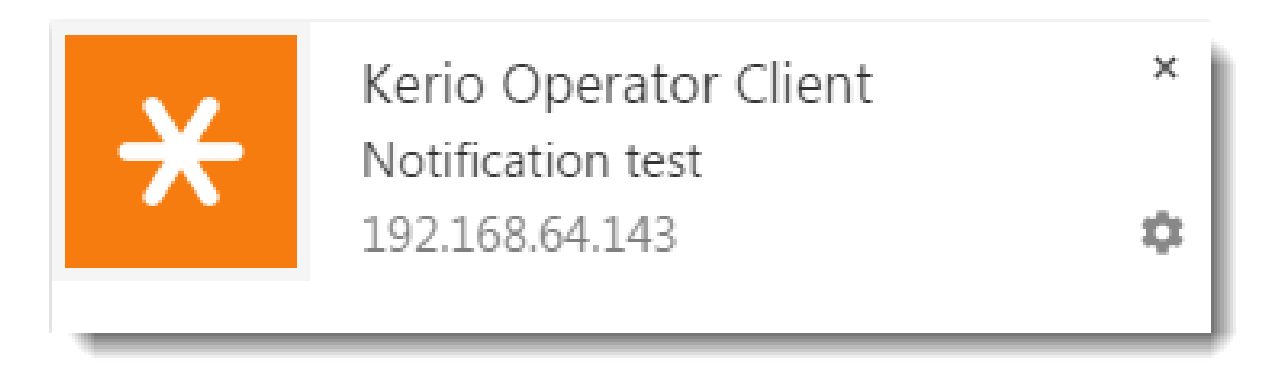

# <span id="page-22-0"></span>Using the favorites buttons in Kerio Operator Softphone

## **Overview**

In [Kerio Operator Softphone](http://kb.kerio.com/958) for desktop and web, you can add people or numbers to Favorites.

To add or edit your favorites, open the context menu and click Add or Edit.

E If you use a prefix for outgoing calls, add numbers with the prefix. For example, for prefix 9 and number 5000195, dial 95000195.

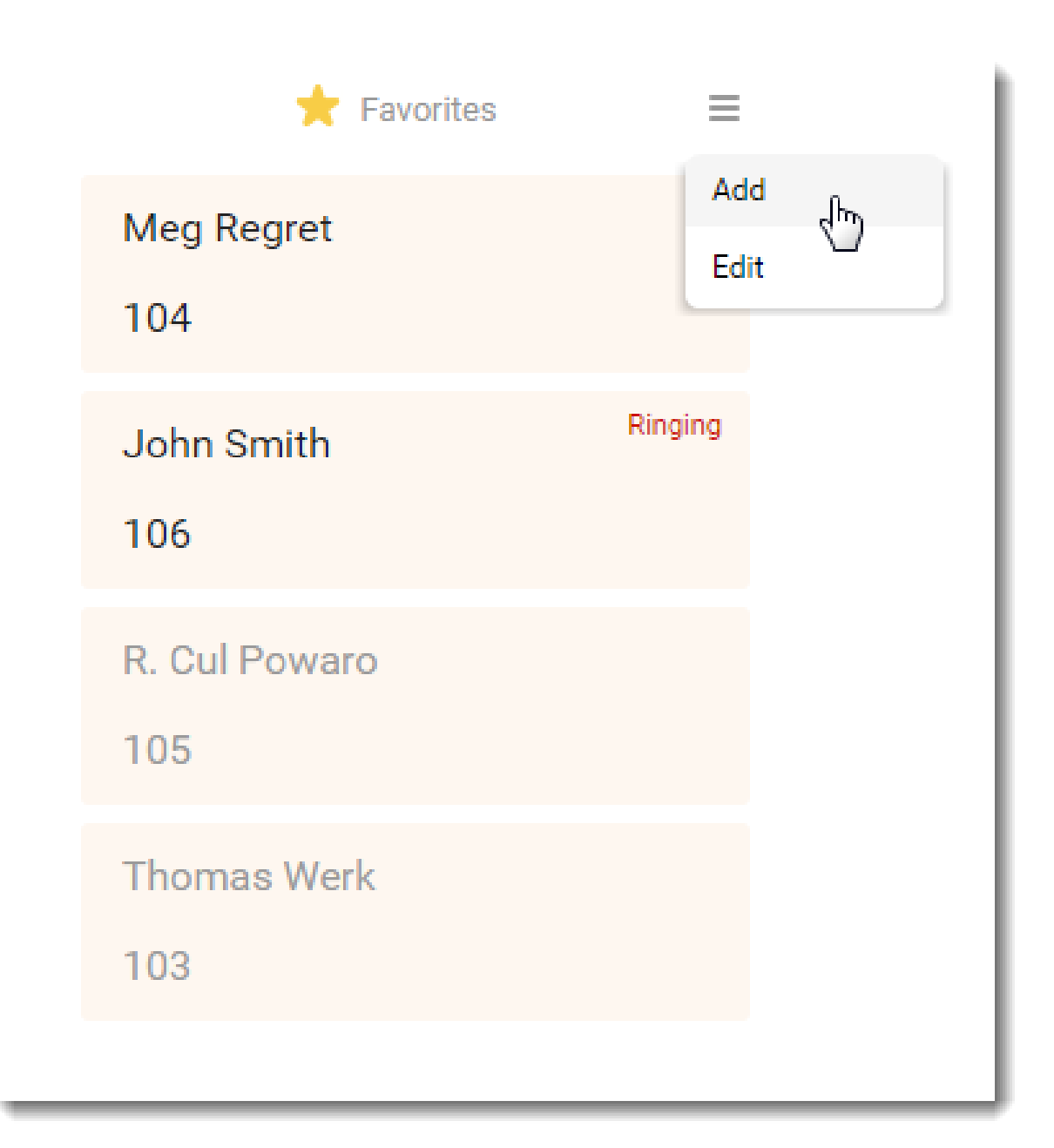

To enlarge the section for your Favorites:

- 1. In Kerio Operator Softphone, click your name to open the toolbar.
- 2. Go to Settings.
- 3. In the View section, select Enable wide view.
- 4. Click Save.

## <span id="page-24-0"></span>Using BLF (Busy Lamp Field)

Kerio Operator Softphone displays the status of other users phones.

BLF works only for users in Kerio Operator. If you add, for example, a cell phone number or phone numbers of your customers, BLF does not work.

Kerio Operator displays that users are:

- Online the name is black.
- Offline  $-$  the name is gray.
- Busy or their extension is ringing.
- On a call.

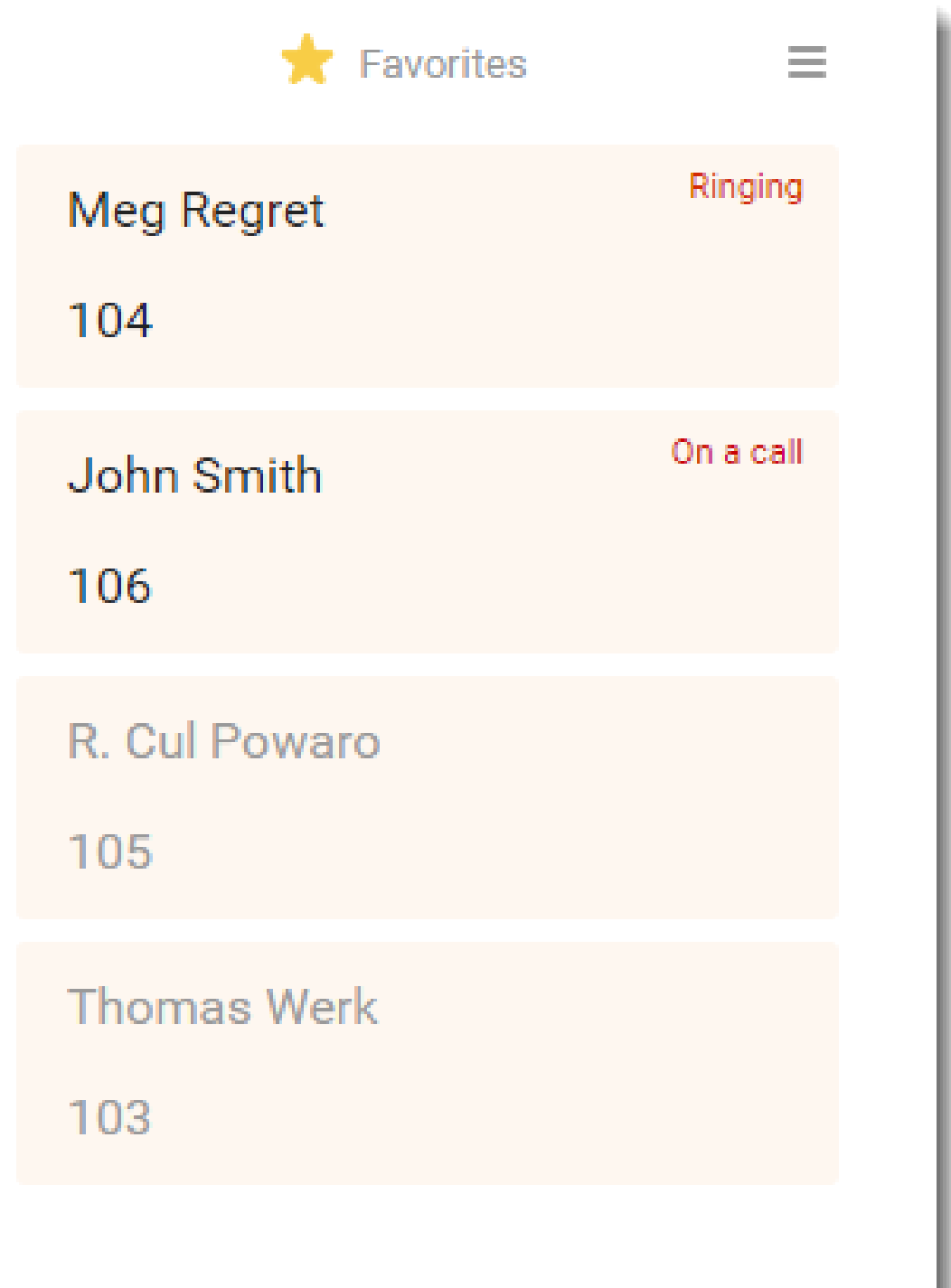

E Kerio Operator Softphone also supports directed call pickup. Read more in the [Using](http://kb.kerio.com/1690) [call pickup in Kerio Operator Softphone](http://kb.kerio.com/1690) article.

# <span id="page-26-0"></span>Using call pickup in Kerio Operator Softphone

## Call pickup overview

This article is for versions of Kerio Operator 2.4.9 and older.

Call pickup enables you to pick up colleague's ringing phone directly in Kerio Operator Softphone.

[You can use call pickup if your administrator enables it in Kerio Operator.](http://kb.kerio.com/827)

## Using call pickup in Kerio Operator Softphone

To pick up someone's call:

1. Go to Kerio Operator Softphone.

If you do not know what Kerio Operator Softphone is, read the [Using Kerio Operator](http://kb.kerio.com/958) [Softphone](http://kb.kerio.com/958) article.

- 2. [Configure favorite buttons](http://kb.kerio.com/1691#).
- 3. Jim's phone extension is ringing.

Jim's favourite button is blinking.

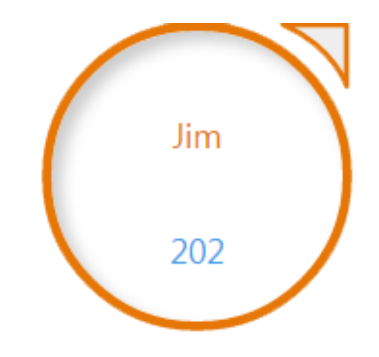

4. Click Jim's favorite button.

Kerio Operator connects you to a person, who dialed Jim's extension.

5. To end up the call, click icon.

# <span id="page-27-0"></span>Redirecting calls in Kerio Operator Softphone

## **Overview**

Redesigned in Kerio Operator 2.4! This article is for Kerio Operator Softphone for desktop and web.

Kerio Operator can route incoming calls to different internal extensions or external numbers. You can configure call forwarding (ringing rules) in the Forwarding section.

## Forwarding calls to mobile phones

See the following example:

Bob has the internal extension 255 and a cell phone with the number 5550155. He wants to receive calls on his cell phone. When he is busy, calls fallback to voicemail.

- 1. In Kerio Operator Softphone, click your name to open the toolbar.
- 2. Go to Forwarding.
- 3. Click Set up advanced ringing rules.
- 4. Enable the Ring extension option.
- 5. Select a number for Timeout.

When the specified time runs out, Kerio Operator forwards the call.

- 6. For When busy, select the Continue option.
- 7. Click Add and type a number 5550155 and a description (for example, cell phone).
- 8. Select a number for Timeout.
- 9. Enable the Fallback to voicemail option.
- 10. Click OK.

<span id="page-28-0"></span>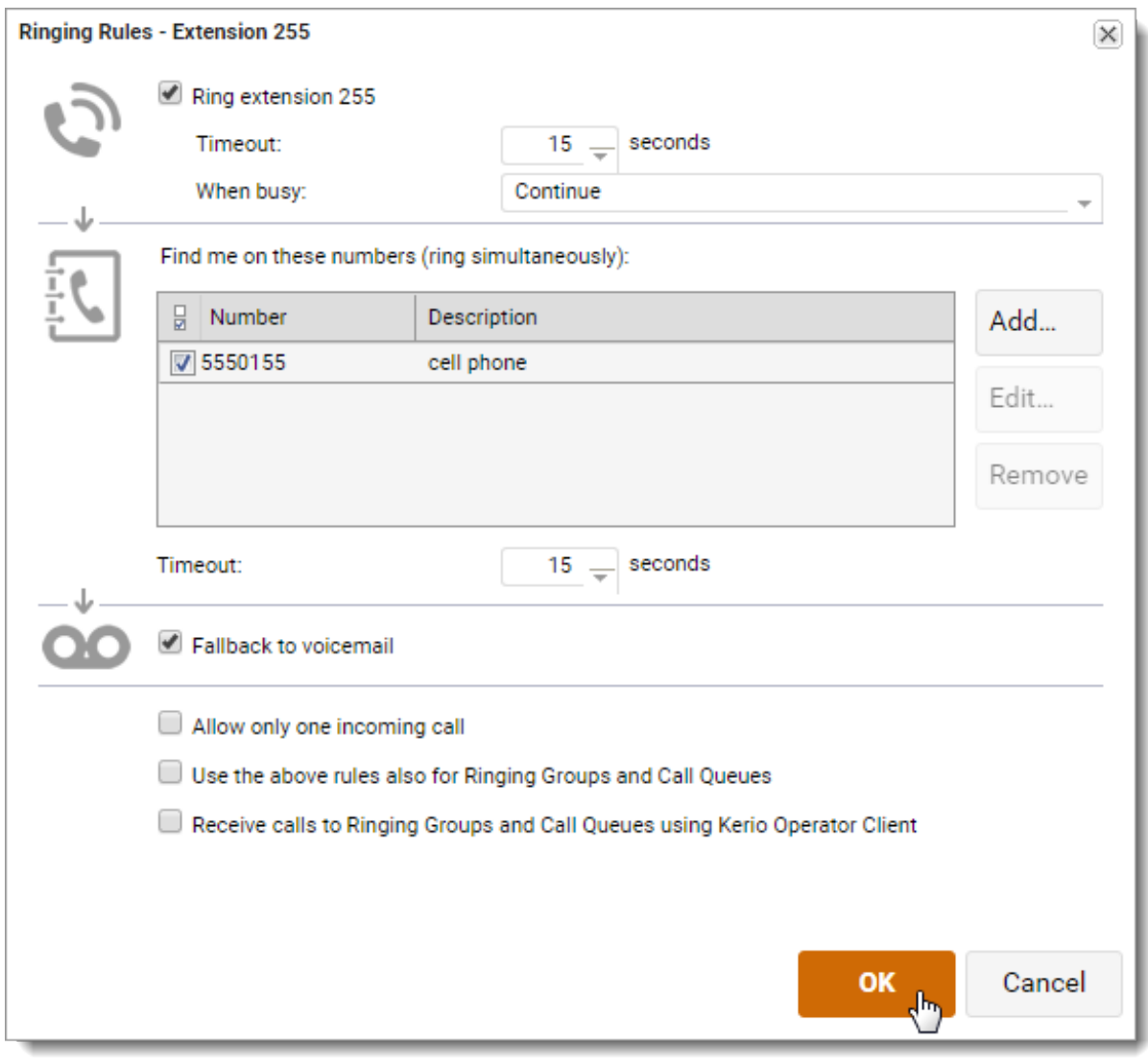

Administrators can change also these settings in the administration interface. Contact the administrator if you need help.

#### Redirecting calls to another extension or person

In Kerio Operator Softphone, you can also redirect calls to another extension.

See the following example:

Bob has the internal extension 255. He wants to forward calls to an extension 100 (reception) and disable fall back to voicemail.

- 1. In Kerio Operator Softphone, click your name to open the toolbar.
- 2. Go to Forwarding.

#### Redirecting calls in Kerio Operator Softphone

- 3. Click Set up advanced ringing rules.
- 4. Enable the Ring extension option.
- 5. Select a number for Timeout. When the specified time runs out, Kerio Operator forwards the call.
- 6. For When busy, select the Continue option.
- 7. Click Add and type a number 100 and a description (Reception).
- 8. Select a number for Timeout.
- 9. Disable the Fallback to voicemail option.
- 10. Click OK.

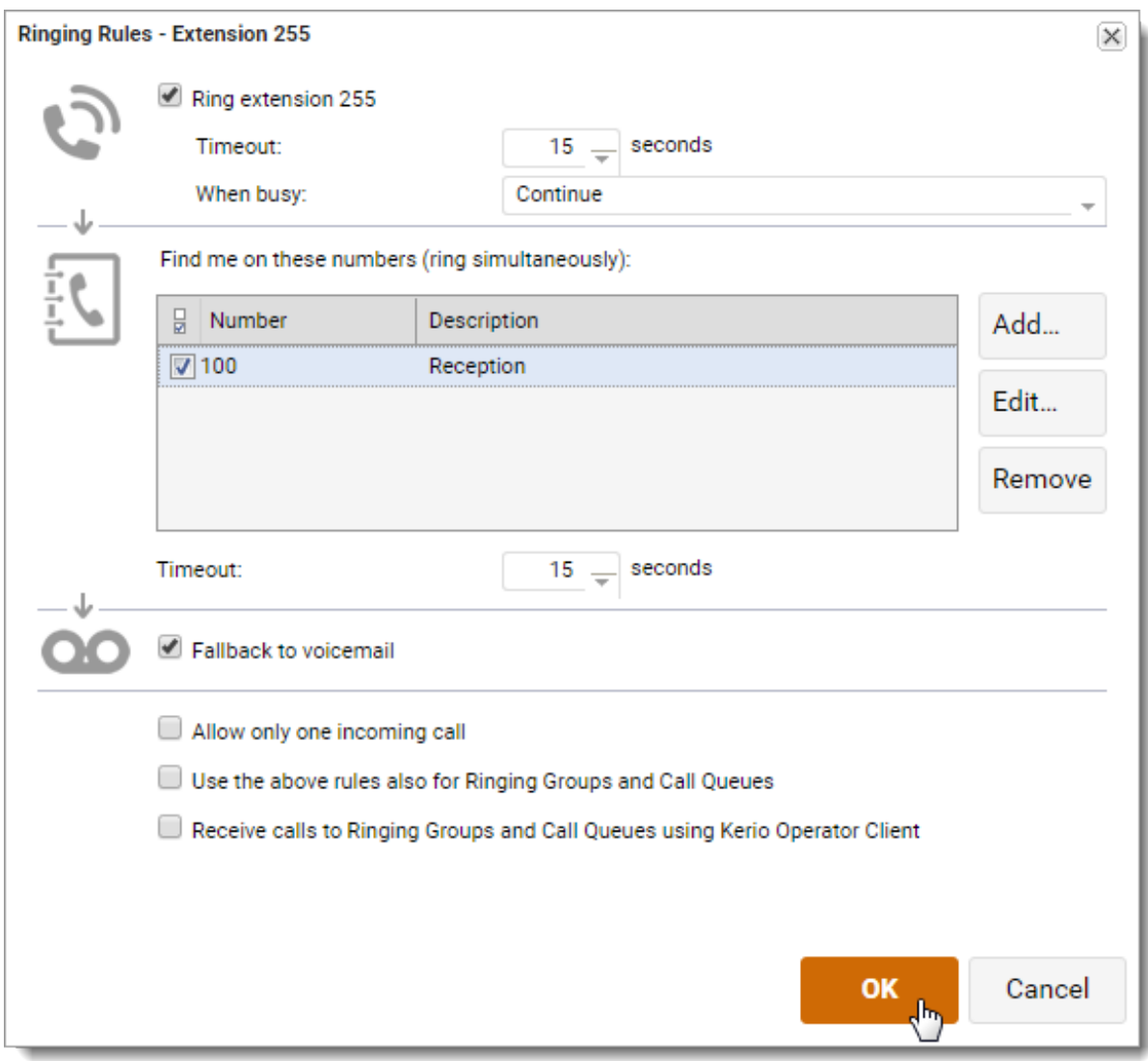

## <span id="page-30-0"></span>Additional configuration

New in Kerio Operator 2.4!

For call forwarding, you can configure additional settings

- Configure extension to allow only one incoming call
- Apply ringing rules to calls coming from call queues and ringing groups.

#### Configuring extension to allow only one incoming call

If you have a phone that supports multiple calls, you can configure your extension to reject or redirect additional incoming calls when your extension is busy.

- 1. In Kerio Operator Softphone, click your name to open the toolbar.
- 2. Go to Forwarding.
- 3. Click Set up advanced ringing rules.
- 4. Enable the Allow only one incoming call option.
- 5. Click OK.

Kerio Operator now handles with incoming calls using the configuration set in the **Forwarding** dialog box.

#### Forwarding calls coming from call queues and ringing groups

To configure forwarding for calls from call queues and ringing groups:

- 1. In Kerio Operator Softphone, click your name to open the toolbar.
- 2. Go to Forwarding.
- 3. Click Set up advanced ringing rules.
- 4. Enable the Use the above rules also for Ringing Groups and Call Queues option.
- 5. Click OK.

Allow only one incoming call

Use the above rules also for Ringing Groups and Call Queues

Receive calls to Ringing Groups and Call Queues using Kerio Operator Client

Figure 1

# <span id="page-32-0"></span>Sending PDF to fax in Kerio Operator Softphone

## Sending PDF to fax

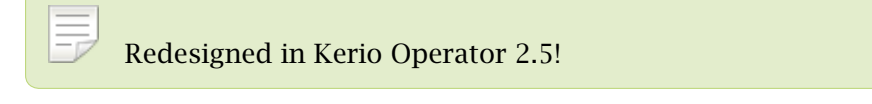

Kerio Operator Softphone for desktop and web allows you to send faxes by uploading PDF files.

- 1. In Kerio Operator Softphone, switch to the Calls tab.
- 2. Open the context menu and click Send fax.

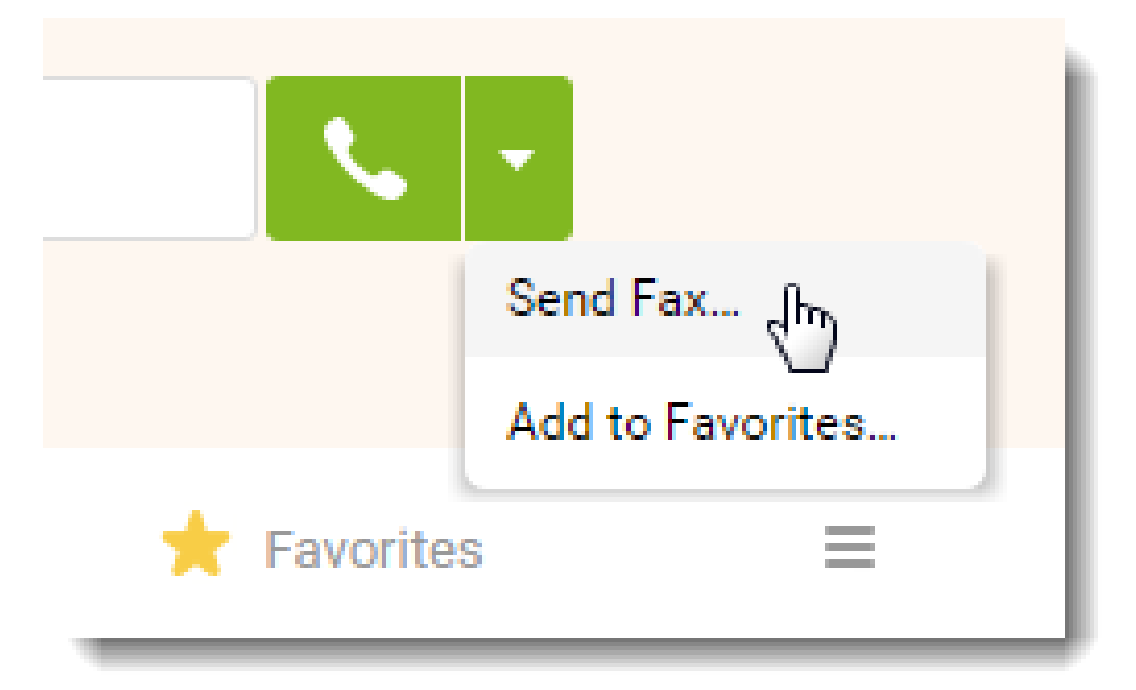

- 3. Select the PDF file.
- 4. Type name or number of the fax recipient.
- 5. (Optional) For a better quality of the fax, select Fine resolution.

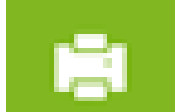

6. Click  $\qquad \qquad$  to send the file.

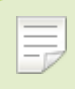

You can send maximum of 50 pages in a single PDF file.

## <span id="page-34-0"></span>Hardware telephone basic usage

## General information

This article includes information on how to use common functions of hardware phones [\(supported by Kerio Technologies](http://www.kerio.com/operator/technical-specifications)).

## Using loud speaker

Every telephone has a special button for loud speaker  $\mathbb Q$  (speaker button). You can usually press this button either before dialing or anytime during a call.

## Using Do not Disturb

If you select Do not Disturb option (DnD), the phone will generate the busy tone to inform the other party that you are not available. If you wish to block all incoming calls from the phone, follow these instructions:

#### Cisco IP Phone 7960/7940

- 1. Press the **Settings** button  $\mathbb{C}$ .
- 2. Scroll to Call Preferences and press Select.
- 3. Scroll to Do Not Disturb.
- 4. Press Yes.

#### Cisco SPA

- 1. Press more.
- 2. Press DnD.

#### Polycom IP 33x

- 1. Press Menu.
- 2. Select Features.
- 3. Select Do not disturb.

<span id="page-35-0"></span>For unblocking incoming calls, use the same sequence.

#### Forwarding calls

You can configure forwarding on your phone. However, you can set it in [Kerio Operator](http://kb.kerio.com/article/redirecting-calls-in-kerio-myphone-938.html) [Softphone](http://kb.kerio.com/article/redirecting-calls-in-kerio-myphone-938.html) too.

#### Conference calls

You can configure conference calls on your phone. However, the less complicated way is to create and use [conferences in Kerio Operator.](http://kb.kerio.com/article/configuring-and-using-conferences-890.html)

## Transferring calls

When you want to transfer a call, you usually have two options:

- attended transfer (you can connect with the third party, find out if the person is on the phone and make an announcement)
- blind transfer (the call is transferred without announcing)

#### Attended transfer (Cisco IP Phone 7960/7940)

- 1. Initiate or answer the call.
- 2. Press more.
- 3. Press Transfer.
- 4. Dial the number to which you want to transfer the call.
- 5. When the dialed number rings, press Transfer again, or wait for the other party's answer, announce the call and then press Transfer.
- 6. Hang up if the party accepts the call.

If the party refuses the call, return to the original call by pressing the Resume softkey.

#### Blind transfer (Cisco IP Phone 7960/7940)

- 1. Initiate or answer the call.
- 2. Press more.
- 3. Press BlndXfr.
- <span id="page-36-0"></span>4. Dial the number to which you want to transfer the call.
- 5. Terminate the call.

#### Attended transfer (Cisco SPA)

- 1. Initiate or answer the call.
- 2. Press Trnsfer.
- 3. Dial the number to which you want to transfer the call.
- 4. Wait for the connection.
- 5. Press Trnsfer again.
- 6. Hang up.

#### Blind transfer (Cisco SPA)

- 1. Initiate or answer the call.
- 2. Press Trnsfer.
- 3. Dial the number to which you want to transfer the call.
- 4. Press Trnsfer again.
- 5. Hang up.

#### Attended transfer (Polycom IP 33x)

- 1. Initiate or answer the call.
- 2. Press Trans.
- 3. Dial the number to which you want to transfer the call.
- 4. Wait for the connection.
- 5. Press Trans again.
- 6. Hang up.

#### <span id="page-37-0"></span>Blind transfer (Polycom IP 33x)

- 1. Initiate or answer the call.
- 2. Press Trans.
- 3. Press Blind.
- 4. Dial the number to which you want to transfer the call.
- 5. Hang up.

#### Attended transfer (Snom 300)

- 1. Initiate or answer the call.
- 2. Press L1/L2 key (hold).
- 3. Dial the number to which you want to transfer the call.
- 4. Wait for the connection.
- 5. Press Transfer key.
- 6. Press OK key.
- 7. Hang up.

#### Blind transfer (Snom 300)

- 1. Initiate or answer the call.
- 2. Press Transfer key.
- 3. Dial the number to which you want to transfer the call.
- 4. Press OK key.
- 5. Hang up.

#### Attended transfer (Snom 320/821)

- 1. Initiate or answer the call.
- 2. Press Hold key.
- 3. Dial the number to which you want to transfer the call.
- <span id="page-38-0"></span>4. Wait for the connection.
- 5. Press Transfer key.
- 6. Press OK key.
- 7. Hang up.

#### Blind transfer (Snom 320/821)

- 1. Initiate or answer the call.
- 2. Press Transfer key.
- 3. Dial the number to which you want to transfer the call.
- 4. Press OK key.
- 5. Hang up.

# <span id="page-39-0"></span>Configuring software phones on computer or mobile phone

## Configuring softphones

To configure a software phone, have the following information ready:

- IP address or DNS name of the computer with Kerio Operator.
- Extension number.
- SIP username and SIP password associated with the phone extension (see article [Creating extensions\)](http://kb.kerio.com/article/creating-extensions-1271.html). Note that the SIP password does not match the password used for connection to Kerio Operator Softphone.
- Information whether the extension will be behind NAT. If so, [configure the user](http://kb.kerio.com/article/configuring-nat.html) [account in Kerio Operator.](http://kb.kerio.com/article/configuring-nat.html)

## How to configure a softphone

- [Configuring the X-Lite software phone](http://kb.kerio.com/article/configuring-the-x-lite-software-phone.html)
- [Configuring the Ekiga \(Gnome Meeting\) software phone](http://kb.kerio.com/article/configuring-the-ekiga-gnome-meeting-software-phone.html)
- [Configuring the SJphone software phone](http://kb.kerio.com/article/configuring-the-sjphone-software-phone.html)
- [Configuring the Acrobits Groundwire software phone](http://kb.kerio.com/article/configuring-the-acrobits-groundwire-software-phone.html)

# <span id="page-40-0"></span>Configuring Kerio Operator Softphone for mobile devices

## **Overview**

Kerio Operator Softphone is a software phone client for Android and iOS. Kerio Operator Softphone works with Kerio Operator or any other SIP based VoIP service.

[Kerio Operator Softphone supports auto-configuration with Kerio Operator.](http://kb.kerio.com/product/kerio-operator/beta-rc-kerio-operator/provisioning-for-kerio-operator-softphones-1319.html)

Do not use wildcard certificates. Kerio Operator Softphone follows the [RFC 5922](https://tools.ietf.org/html/rfc5922#section-7.2) standard.

#### System requirements

For Kerio Operator Softphone system requirements, see the [Kerio Operator product pages](http://www.kerio.com/operator/technical-specifications).

#### Installing Kerio Operator Softphone

You can install Kerio Operator Softphone from:

- [Google Play](https://play.google.com/store/apps/details?id=com.kerio.voip&feature=search_result#?t=W251bGwsMSwyLDEsImNvbS5rZXJpby52b2lwIl0) on Android
- [Apple App Store](https://itunes.apple.com/us/app/kerio-operator-softphone/id599923574?mt=8&uo=4) on your Apple iPhone

## Configuring Kerio Operator Softphone

Contact your system administrator who must configure your account. If you use an SSL certificate created by your Kerio Operator server, see Using the self-signed certificate from your Kerio Operator server.

- 1. Tap the Kerio Operator Softphone icon on your device.
- 2. In the Provisioning Url field, type the Kerio Operator domain name. Use the following format: https://address
- 3. Type your Kerio Operator username and password. Use the same credentials as for the [Kerio Operator Softphone interface](http://kb.kerio.com/product/kerio-operator/kerio-myphone/using-the-kerio-myphone-interface-958.html).
- 4. Tap Login.

The account is fully configured and you can make a call.

#### <span id="page-41-0"></span>Configuring Kerio Operator Softphone for mobile devices

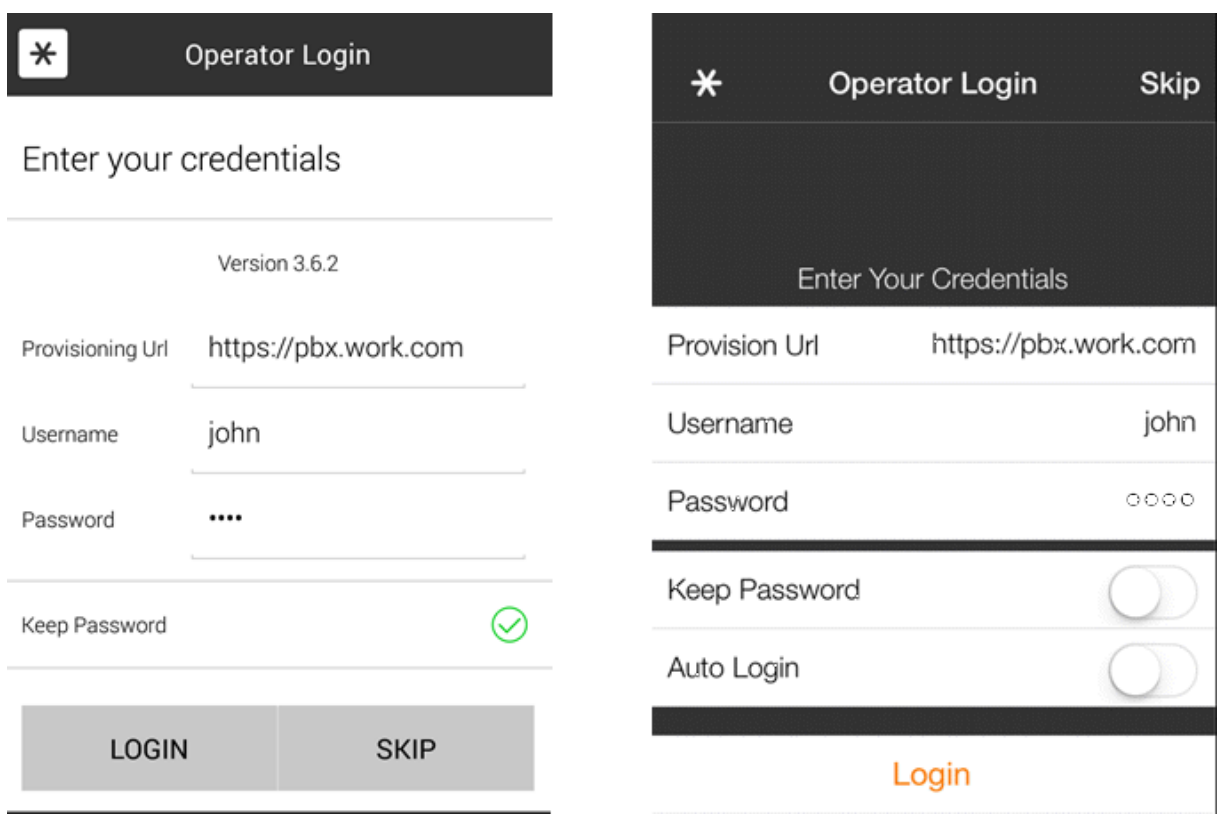

Figure 1 Login to Kerio Operator Softphone on your Apple iPhone or Android

## Using the self-signed certificate from your Kerio Operator server

If you use a self-signed certificate created in your Kerio Operator server, you must manually download and install the certificate on your device:

1. In the browser on your device, go to Kerio Operator Softphone.

For more information, see the [Kerio Operator Softphone](http://kb.kerio.com/816#sect-myphone) section in the Logging into Kerio Operator article.

2. Tap Download SSL certificate.

If the downloading fails, see the SSL certificate troubleshooting section.

3. Install the SSL certificate.

You can then log into Kerio Operator Softphone.

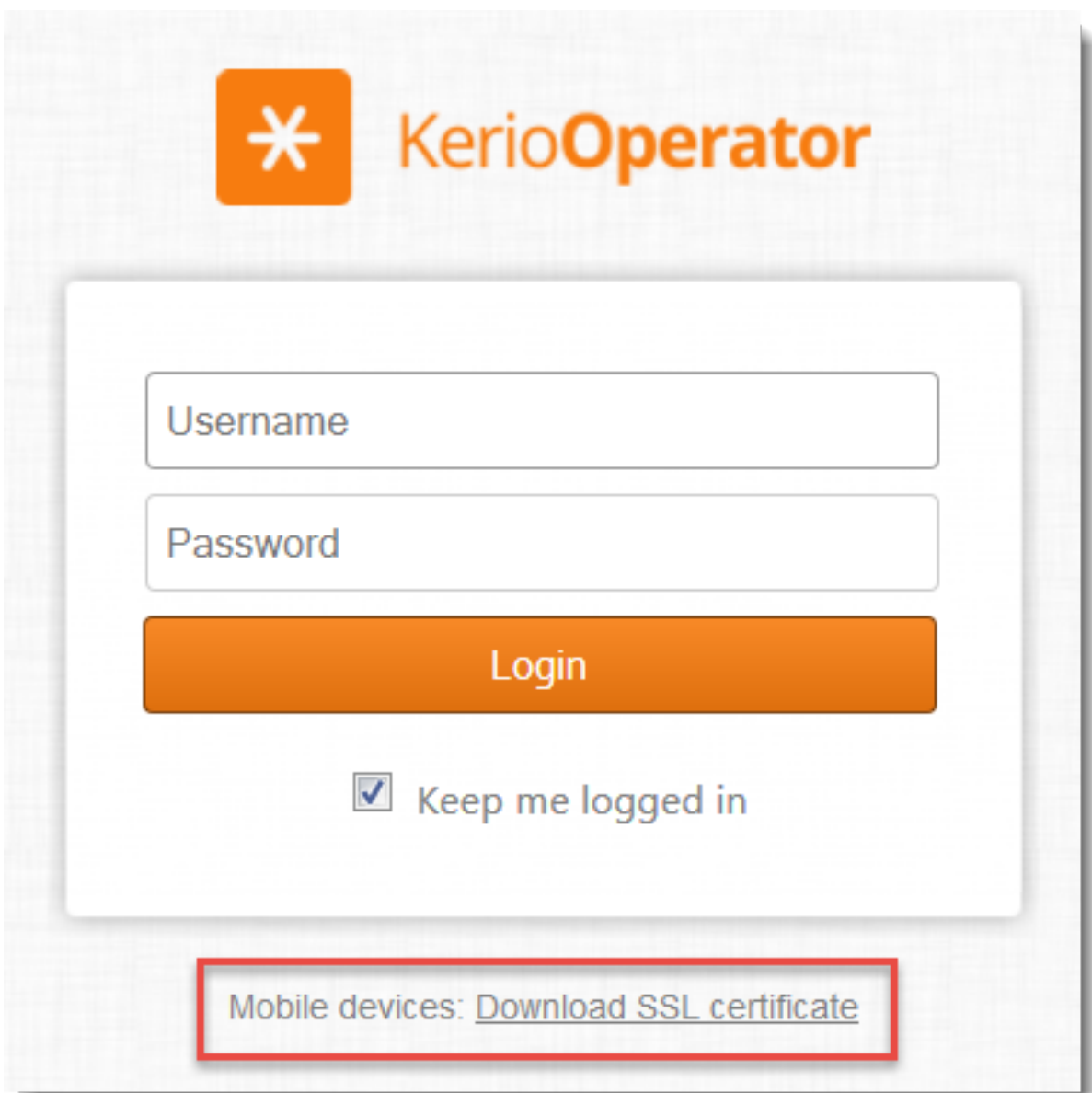

#### *SSL certificate troubleshooting*

If the downloading of the SSL certificate fails:

- Use the Firefox web browser to download the certificate.
- Modify the URL for logging into Kerio Operator Softphone to the HTTP version. The format of the link is http://kerio\_operator\_hostname/server.cer
- (Admins only) Use paid certificates signed by a certification authority.

#### <span id="page-43-0"></span>Configuring Kerio Operator Softphone for mobile devices

## Configuring mobile data network

By default, only Wi-Fi connection is allowed on mobile devices. If you want to use a mobile data network:

- 1. In Kerio Operator Softphone, go to **Settings**  $\rightarrow$  **Preferences.**
- 2. In the Mobile Data Network section, allow Use When Available.
- 3. In the same section, select the Allow VoIP Calls option.

You can now connect via a mobile data network.

# <span id="page-44-0"></span>Configuring the X-Lite software phone

## Configuring X-Lite

Before you start:

- install the softphone on your computer,
- collect [any information necessary for connection of the phone](http://kb.kerio.com/article/configuring-software-phones-on-computer-or-mobile-phone.html).

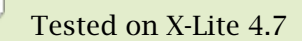

- 1. Run the X-Lite application and wait for the softphone to display on your screen.
- 2. Click Softphone  $\rightarrow$  Account Settings.
- 3. The SIP Account dialog box opens.
- 4. Select Call (see [1\)](#page-45-0).
- 5. In the User ID and Password fields, type your SIP username and SIP password (see article [Creating extensions\)](http://kb.kerio.com/article/creating-extensions-1271.html).
- 6. In the Domain field, type IP address or DNS name for the computer where the PBX is running.
- 7. Select Register with domain and receive calls.

Otherwise incoming calls rings only on your harwdware phone.

Now, you can call for X-Lite to any phone number.

## <span id="page-45-0"></span>Configuring the X-Lite software phone

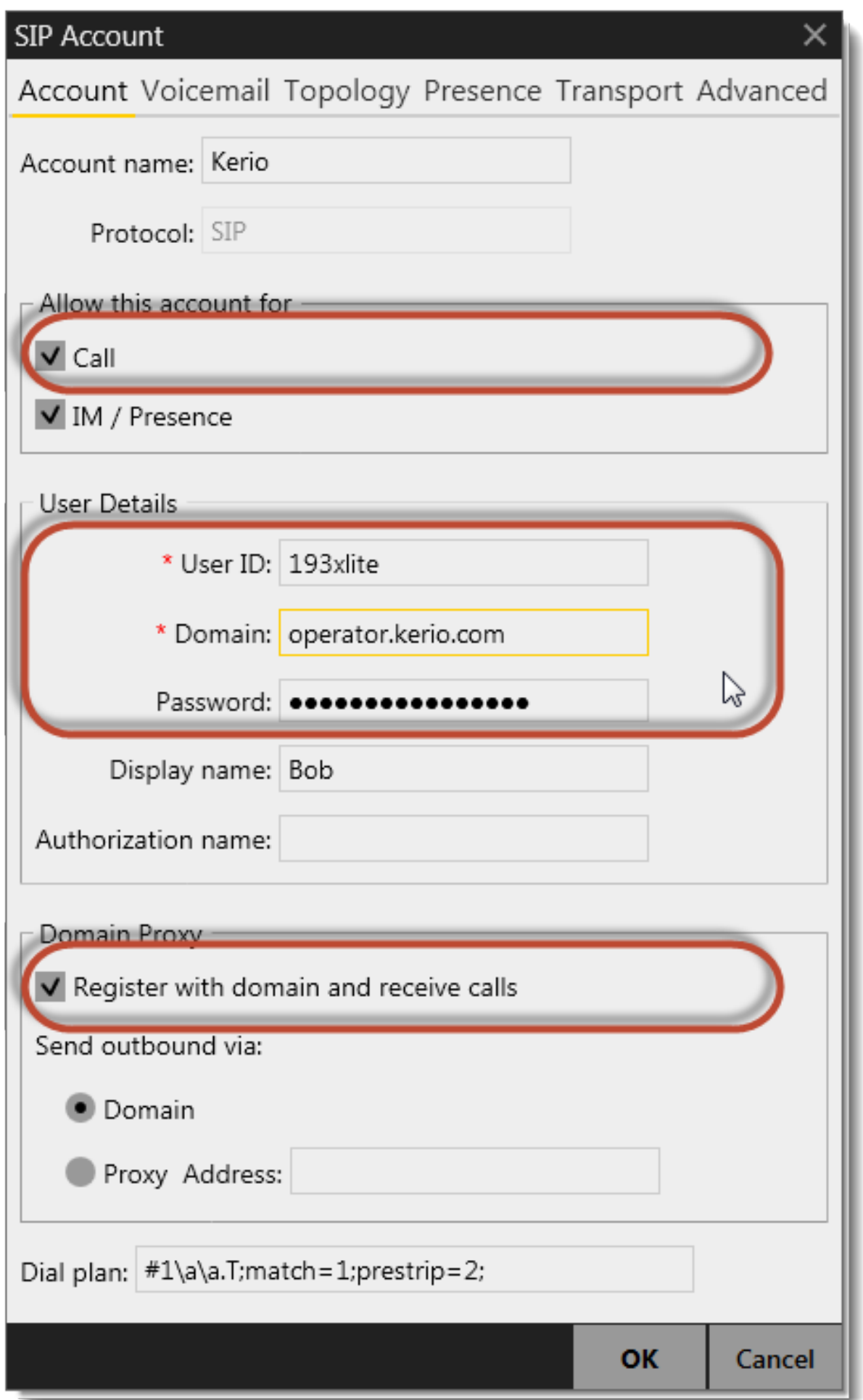

# <span id="page-47-0"></span>Configuring the Ekiga (Gnome Meeting) software phone

## Configuring the Ekiga software phone

It is supposed that:

- you installed the softphone on your computer,
- you already have [any information necessary for connection of the phone.](http://kb.kerio.com/article/configuring-software-phones-on-computer-or-mobile-phone.html)

#### Tested on Ekiga 3

- 1. Run the application and wait for the softphone to display on your screen.
- 2. On the toolbar, go to **Edit**  $\rightarrow$  **Accounts**.
- 3. In the Accounts dialog box, click Add.
- 4. This opens the dialog where a new phone account can be created.

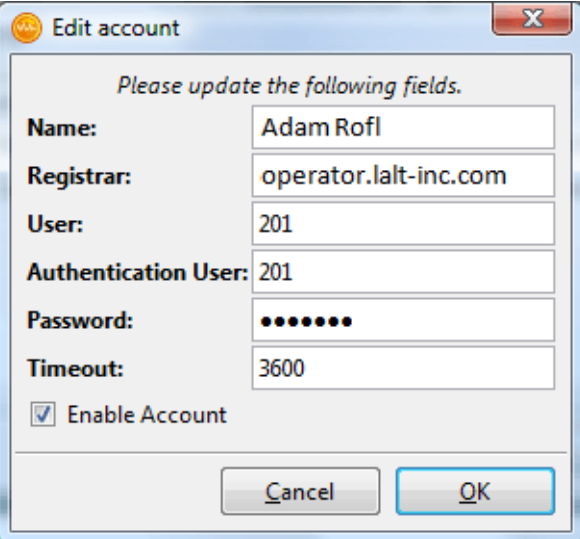

Figure 1 Account settings dialog

- 5. In Registrator, type IP address or DNS name of the PBX.
- 6. In entries User and Password, type the SIP username and SIP password for your account provided by your administrator (see article [Creating extensions](http://kb.kerio.com/article/creating-extensions-1271.html)).

# <span id="page-49-0"></span>Configuring the SJphone software phone

## Configuring SJphone

It is supposed that:

- you installed the softphone on your computer,
- you already have [any information necessary for connection of the phone.](http://kb.kerio.com/article/configuring-software-phones-on-computer-or-mobile-phone.html)

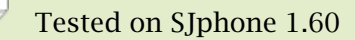

- 1. Run the application and wait for the softphone to display on your screen.
- 2. Click Menu (see figure [1\)](#page-50-0).
- 3. Menu with options is displayed. Click Options.
- 4. On the Profiles tab click New. This opens the Create New Profile dialog where it is required to enter any profile name (you can use your username, for example). Save the profile.
- 5. This opens the Profile Options dialog. Go to the SIP Proxy tab and enter IP address or DNS name of the *Kerio Operator* PBX.
- 6. On the Initialization tab check options Account, Password and Caller ID (see figure [2\)](#page-51-0).

<span id="page-50-0"></span>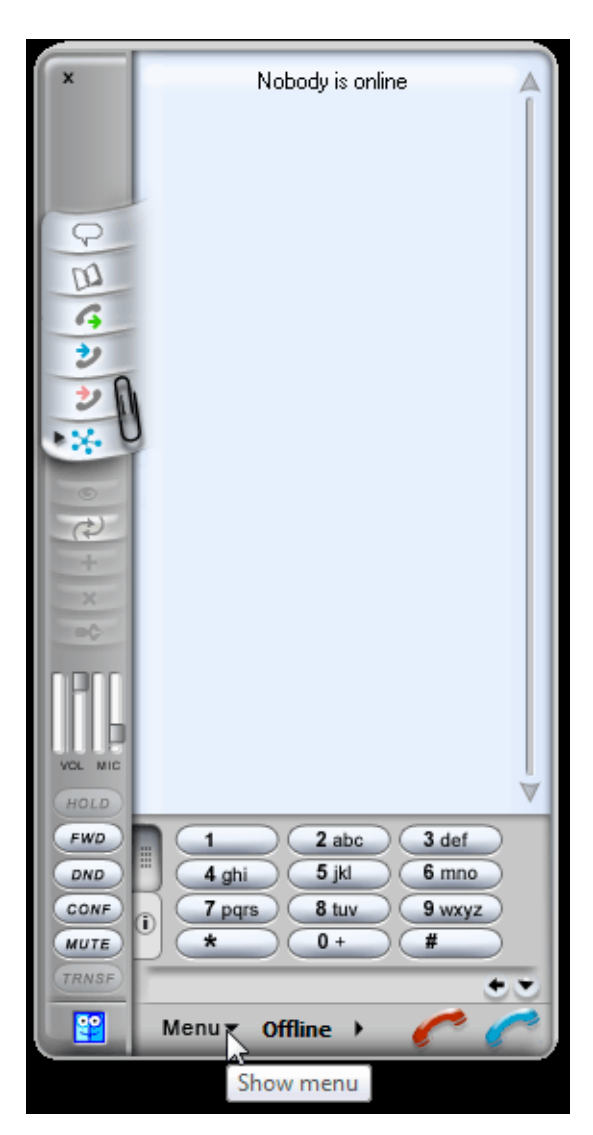

Figure 1 Softphone SJphone

<span id="page-51-0"></span>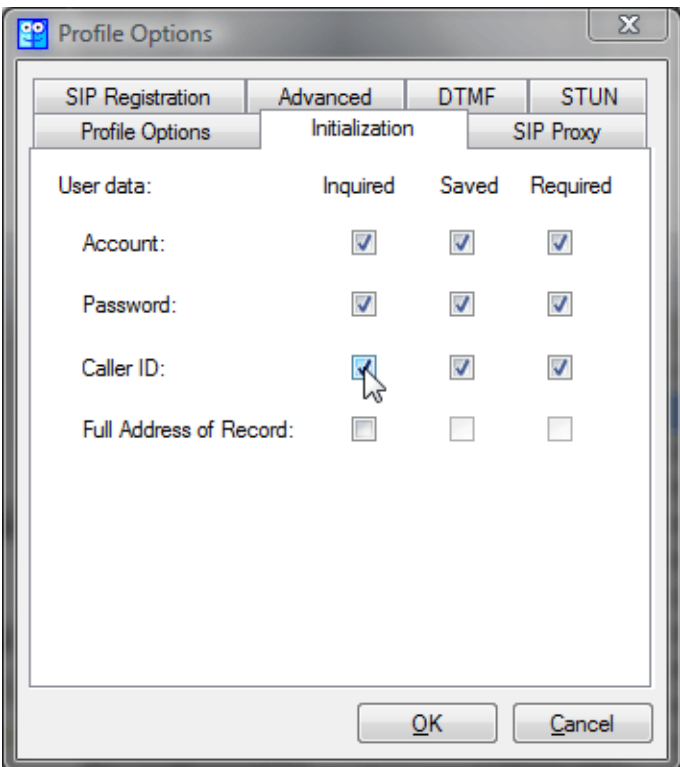

**Figure 2** Profile Options  $\rightarrow$  Initialization

7. Dialog asking for authentication details and phone extension gets opened automatically (see figure 3). In entries Account and Password specify your username and the SIP password associated with the extension and in the Caller ID field enter the SIP username assigned by your network administrator (see article [Creating extensions](http://kb.kerio.com/article/creating-extensions-1271.html)).

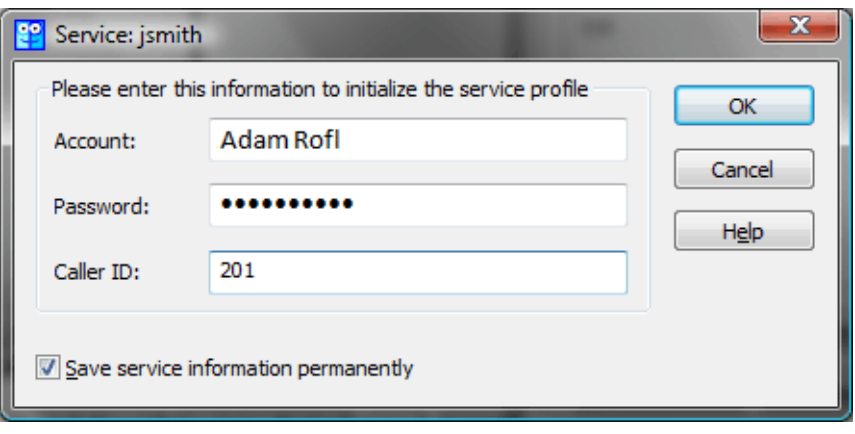

Figure 3 Profile Options -

# <span id="page-52-0"></span>Configuring the Acrobits Groundwire software phone

## Configuring the Acrobits Groundwire software phone

It is supposed that:

- The SIP phone has been already installed on your *Apple iPhone*,
- you already have [any information necessary for the phone configuration](http://kb.kerio.com/article/configuring-software-phones-on-computer-or-mobile-phone.html).
- 1. Run the application and wait for *Groundwire* to display on your screen.
- 2. Click the no accounts button located at the top-left corner of the phone.
- 3. In Settings, select SIP accounts.
- 4. Under SIP accounts, click + to add a new account.
- 5. Type a name of the account in Title (e.g. Kerio).
- 6. In Username and Password, type your SIP username and SIP password.

The SIP usernames/passwords do not correspond with usernames and passwords for Kerio Operator Softphone. Using SIP usernames and SIP passwords describe the article [Creating extensions.](http://kb.kerio.com/article/creating-extensions-1271.html)

- 7. In Domain, specify IP address or name of the DNS server where *Kerio Operator* is running.
- 8. In Display Name, insert your phone extension number.

# <span id="page-53-0"></span>Using Kerio Operator App for Salesforce

## Kerio Operator App overview

This article helps you use Kerio Operator App for Salesforce. If you need to install and configure Kerio Operator App for Salesforce, go to [Salesforce integration with Kerio Operator](http://kb.kerio.com/1484)

Kerio Operator App for Salesforce enables:

• click-to-dial

.

- displaying contacts, accounts and leads during the call
- logging calls into Salesforce

## Login to Kerio Operator App for Salesforce

Dialing of numbers is available to all users who use a software or hardware phone which has an extension of the Kerio Operator PBX configured. If the telephone is connected, it is possible to dial the called number using Kerio Operator App for Salesforce.

Before using the Kerio Operator App for Salesforce, you will be prompted to login:

1. Login to Salesforce, go to Home.

You can see Kerio Operator App for Salesforce (see figure [1\)](#page-54-0).

- 2. To login to Kerio Operator App for Salesforce, type Kerio Operator credentials (the same [credentials as for Kerio Operator Softphone\)](http://kb.kerio.com/816).
- 3. Click Login.

If you succeed, the application is open and the extension is idle (see figure  $2$ ).

<span id="page-54-0"></span>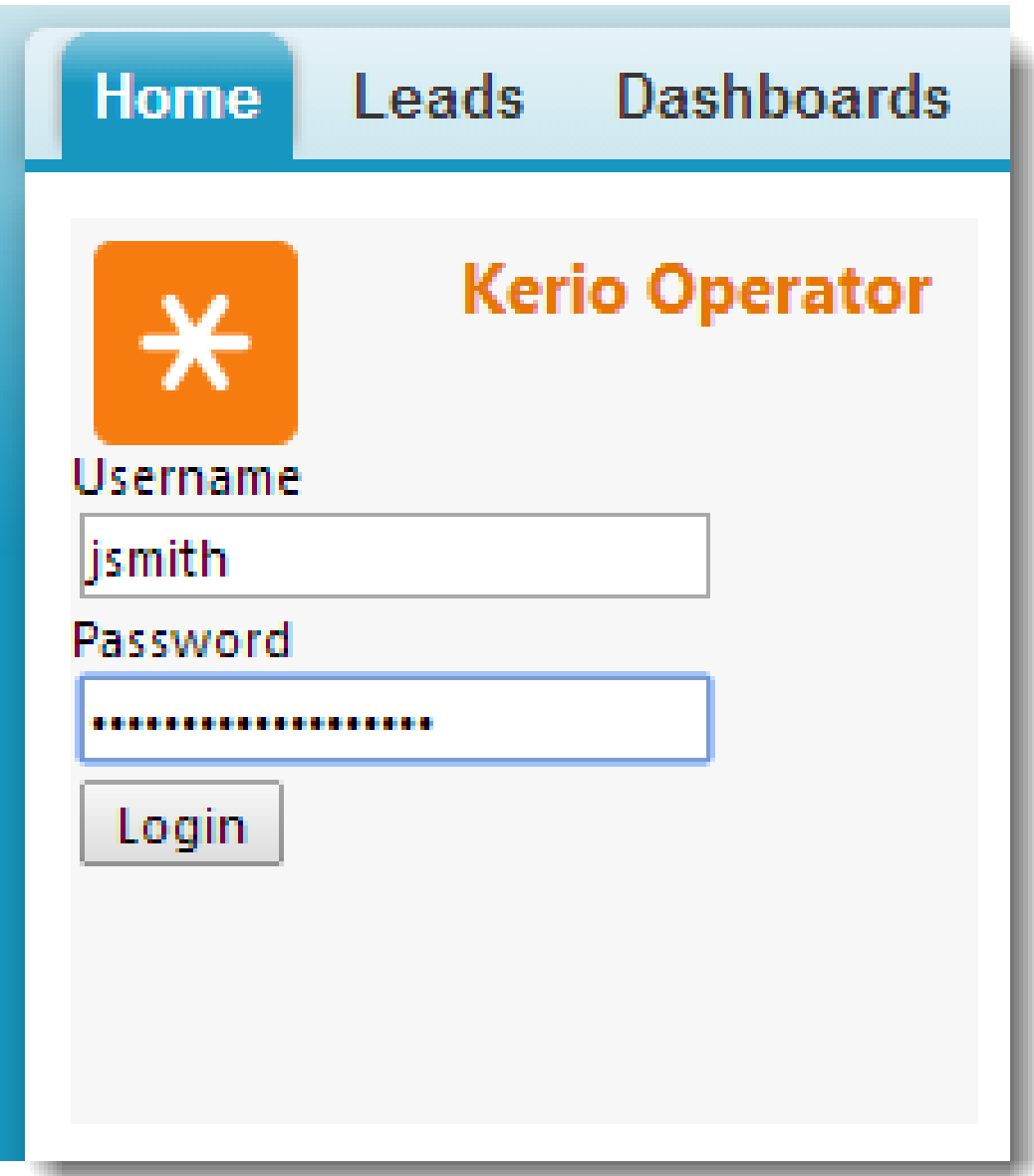

Figure 1 Kerio Operator App for Salesforce on Homepage

<span id="page-55-0"></span>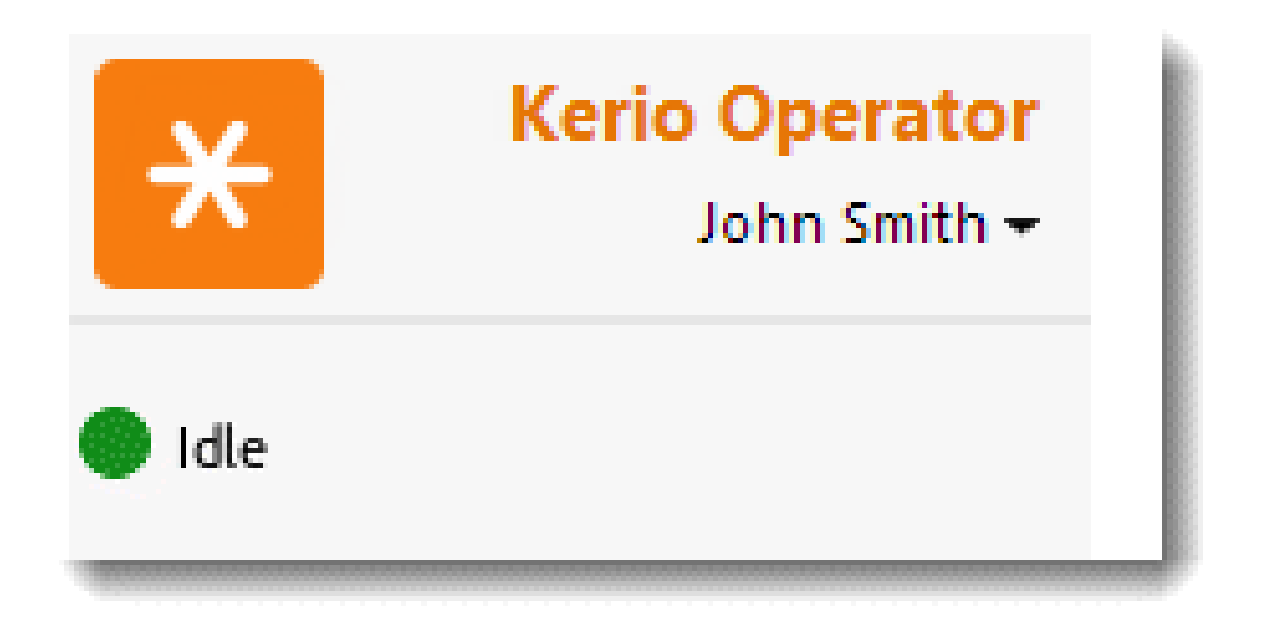

Figure 2 A successfull login with a registered extension

If your extension is offline, you have not registered phone extension. You should do the following:

- If you have more extensions, change the extension (click your name and select the extension)
- Check that your phone is working
- Contact your system administrator.

#### Dialing calls (click-to-dial) from Salesforce

To dial the number, click any number marked as a phone number (see figure 3).

Dialing in Salesforce works on a callback basis. This means that Kerio Operator App for Salesforce connects directly with the PBX and the PBX contacts back your phone. Therefore, the side effect of this operation is that upon clicking on Dial, your phone starts to ring as well as the called person's one. Pick it up and wait for the called person to answer.

ь

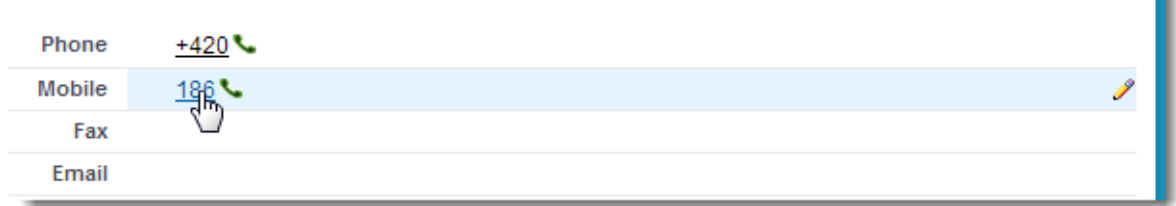

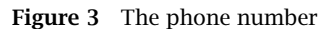

<span id="page-56-0"></span>Ę If the phone icon is gray, used extension is offline. Check that your phone is working or change an active extension.

## Displaying contact, account or lead during the call

Kerio Operator App for Salesforce can log all incoming and outgoing external calls. The call history (last five calls by default) appears directly in Kerio Operator App for Salesforce (see figure [4\)](#page-57-0). When you click on an item connected with the phone number (it can be an account, contact or lead), the item appears and you can see the details of the caller.

<span id="page-57-0"></span>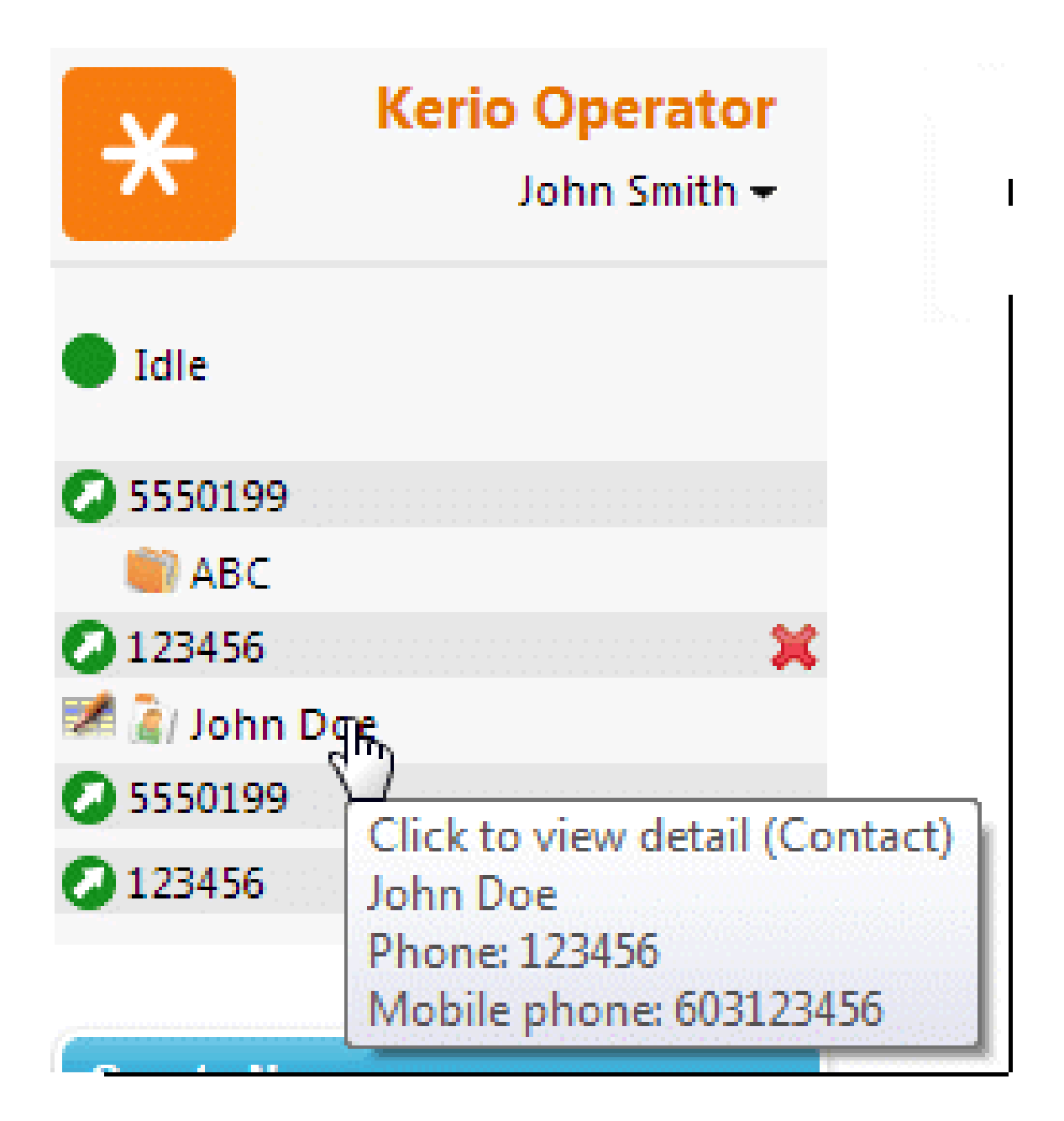

Figure 4 Click to view detail

## Call logging in Salesforce

You can log incoming and outgoing calls to the Activity History in Salesforce.

1. In the Kerio Operator App for Salesforce, move your cursor onto contact, account or lead (see figure  $5$ ).

<span id="page-58-0"></span>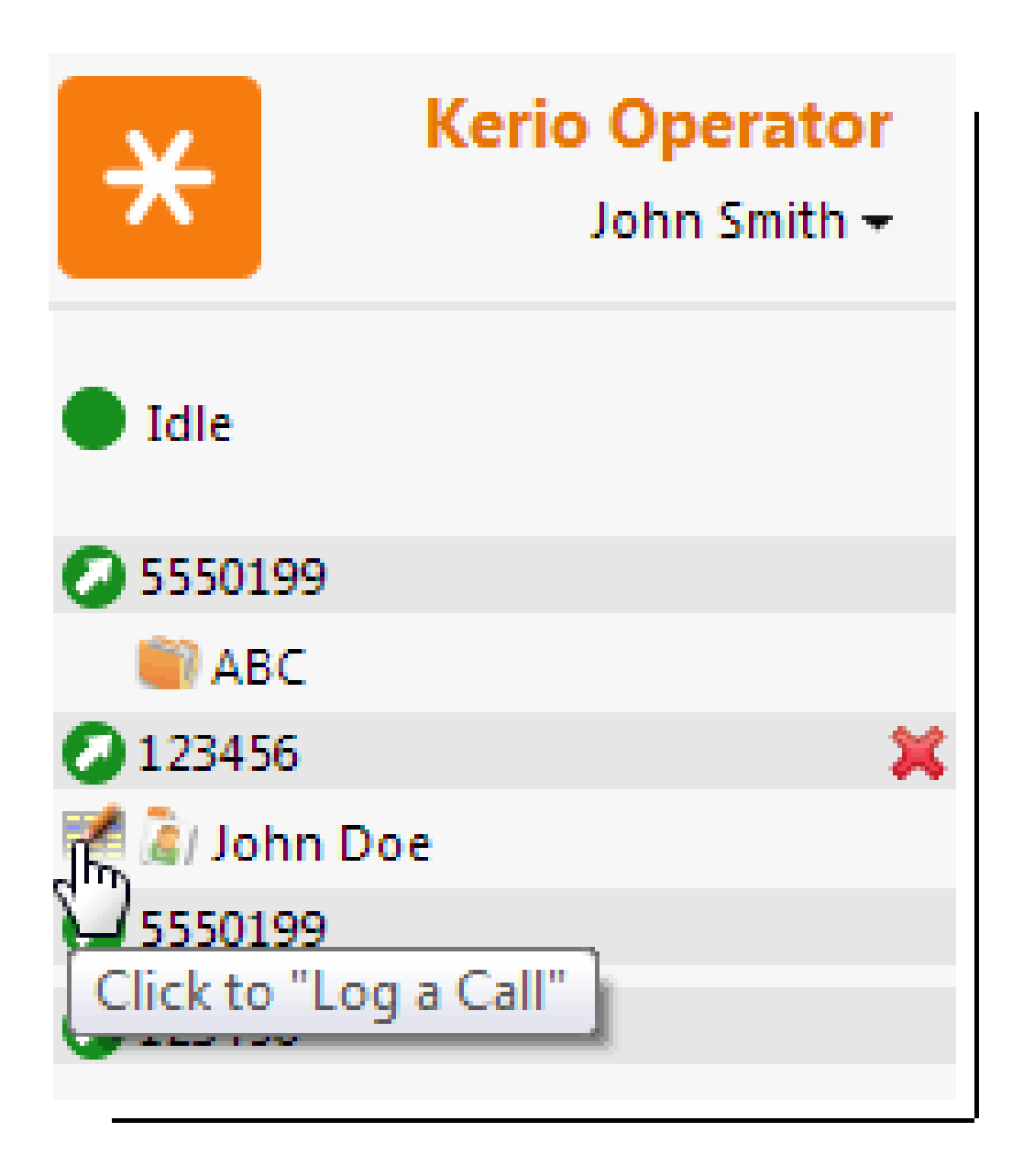

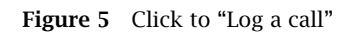

2. When a text Click to "Log a Call" appears, left-click.

The Log a Call page appears (see figure [6\)](#page-59-0).

You can edit a task immediately.

#### <span id="page-59-0"></span>Using Kerio Operator App for Salesforce

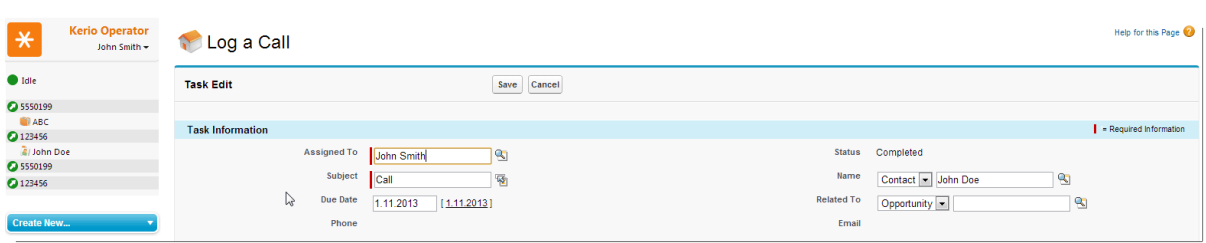

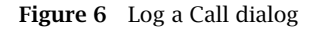

## Advanced settings

#### Changing prefixes

If you need to change a prefix, click your name and select **Dial out prefix**.

If you are required to dial a prefix for outgoing calls, you can configure the Kerio Operator App for Salesforce to automatically prepend dialed numbers with a prefix. If you need to assign a prefix, click your name and select dial out prefix.

#### Changing a language

If you need to change a language of Kerio Operator App for Salesforce, click your name and select Change language.

#### Opening Kerio Operator Softphone from Kerio Operator App

If you want to open Kerio Operator Softphone directly from Kerio Operator App, click your name and select Open Kerio Operator Client.

The advantage is that you do not have to fill the credentials twice.

#### Configuring a time zone

Salesforce time zone should be consistent with your computer:

1. In Salesforce, go to My Settings (see figure 7).

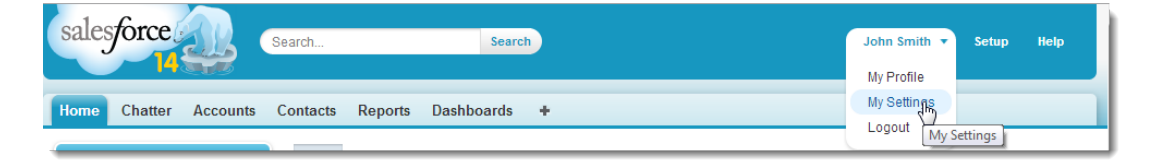

Figure 7 My Settings

- 2. Click Personal.
- 3. Click Language & Time Zone.
- 4. Change the time zone and save the settings.

# <span id="page-61-0"></span>Using Click to Call for Kerio Operator plugin for Chrome and Firefox

## Click to Call for Kerio Operator plugin overview

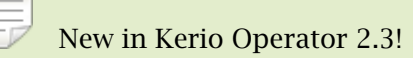

Click to Call for Kerio Operator allows you to dial any phone number in Chrome and Firefox browsers.

Click to Call for Kerio Operator provides the following features for users whose phone is connected to the Kerio Operator PBX:

- The plugin detects phone numbers in the web page and makes them clickable.
- The detection of phone numbers is enabled/disabled by clicking on the extension's icon.
- The detection of phone numbers is repeated when the web page changes.
- You can select the phone number manually and then dial it from the context menu (right-click on the selected text).

If you want to use Click to Call in Kerio Connect Client, go to the [Integrating Kerio](http://kb.kerio.com/824) [Connect and Kerio Operator](http://kb.kerio.com/824) article.

## Installing and configuring the Click to Call for Kerio Operator plugin for Chrome

Kerio Operator does not need any configuration, however, users must configure the Click to Call for Kerio Operator plugin.

Follow these steps to install the Chrome version of the plugin:

- 1. Open the following link in the Chrome browser: [Click to Call for Kerio Operator](https://chrome.google.com/webstore/detail/click-to-call-for-kerio-o/labkljcbncjnjejlilfldgenbokcckpm)
- 2. Install the plugin.

A configuration dialog appears after the installation.

3. In the configuration dialog, type the Kerio Operator URL.

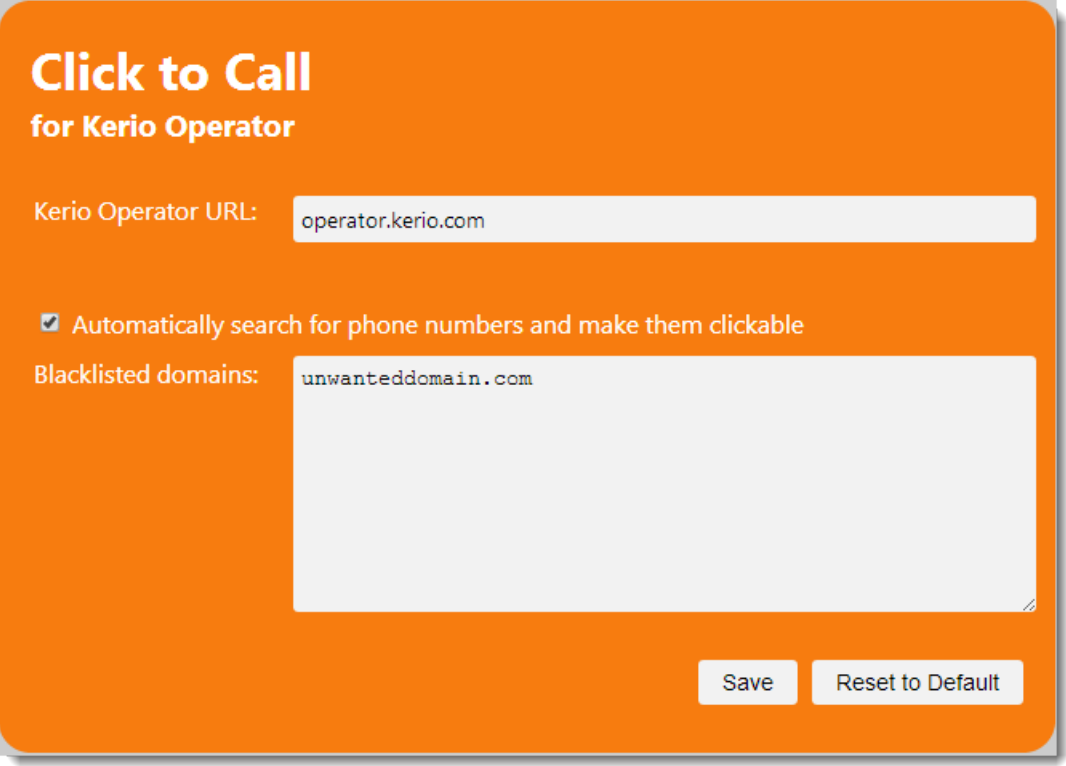

Figure 1 Click to Call for Kerio Operator

#### <span id="page-63-0"></span>Using Click to Call for Kerio Operator plugin for Chrome and Firefox

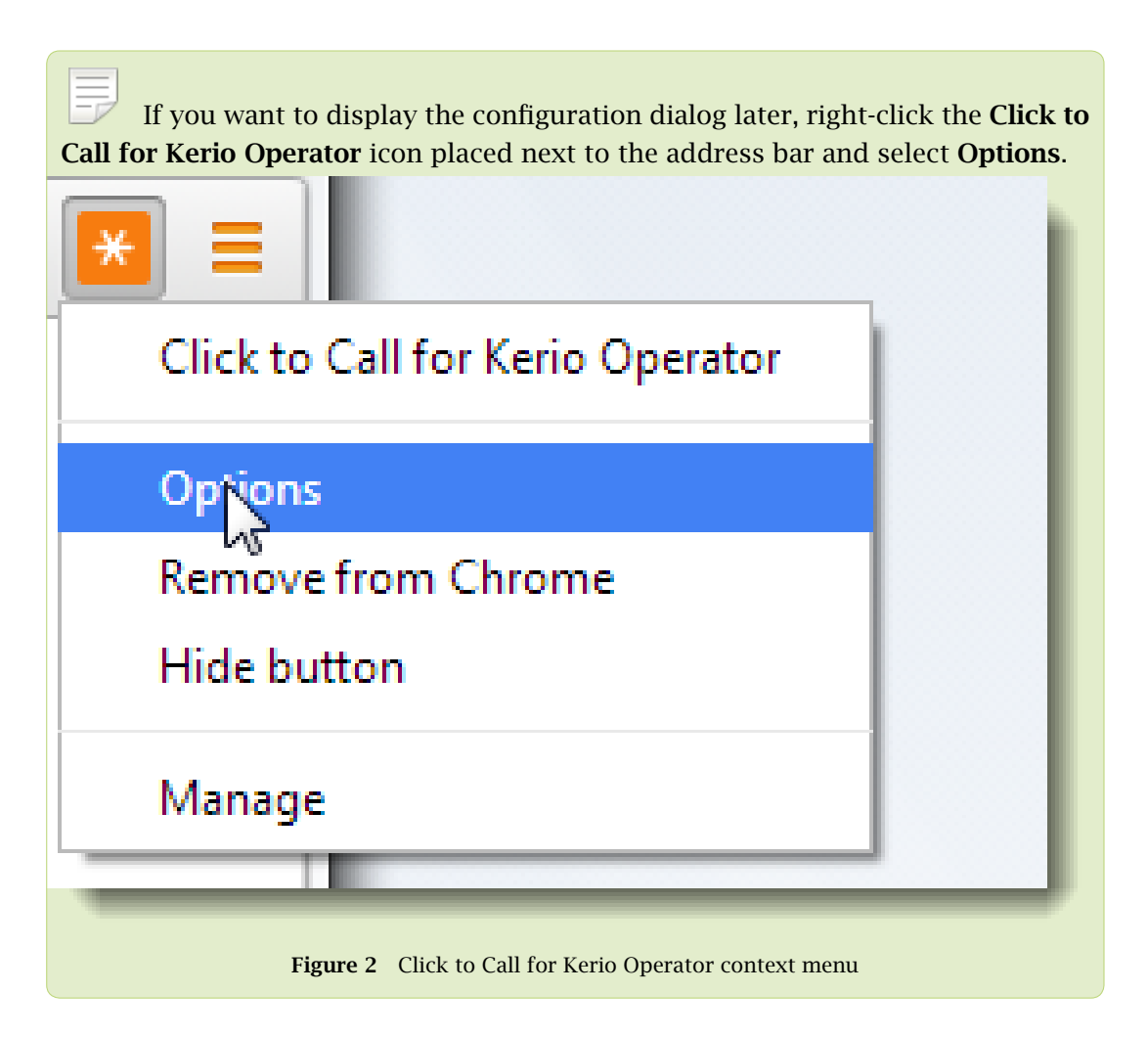

- 4. Check the Automatically search for phone numbers and make them clickable option. This option enables/disables the Click to Call for Kerio Operator plugin.
- 5. If you know some websites, which should not use the Click to Call for Kerio Operator plugin, type the URLs into the Blacklisted domains field.
- 6. Click Save.

Click to Call for Kerio Operator is configured.

## Configuring the Click to Call for Kerio Operator plugin for Firefox

Kerio Operator does not need any configuration, however, you have to configure the Click to Call for Kerio Operator plugin.

Follow these steps to install the plugin:

1. Open the following link in the Firefox browser:

#### [Click to Call for Kerio Operator](https://addons.mozilla.org/en-US/firefox/addon/click-to-call-for-kerio-operat/)

2. Install the plugin.

The plugin appears on the Firefox Extensions after successful installation (type about:addons in your browser).

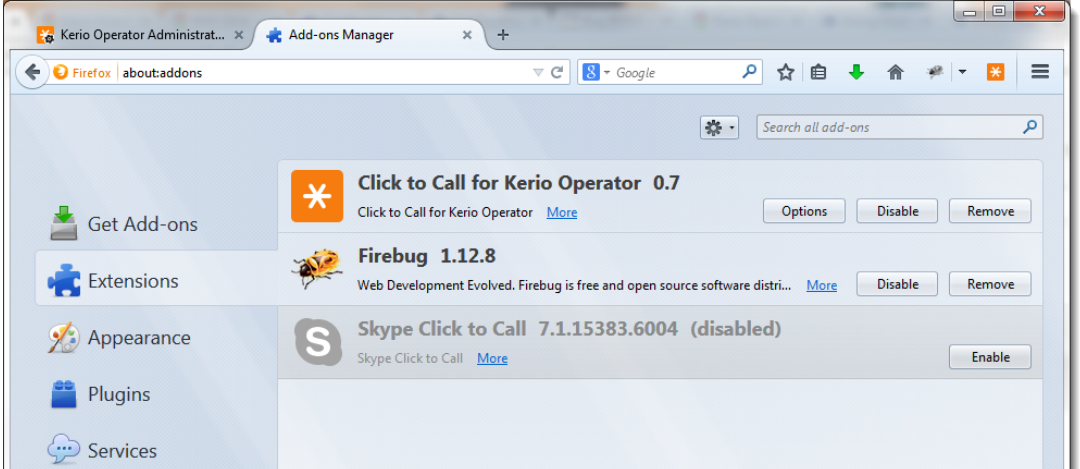

Figure 3 Firefox Extensions

- 3. Click Options.
- 4. In the configuration dialog, type the Kerio Operator URL.

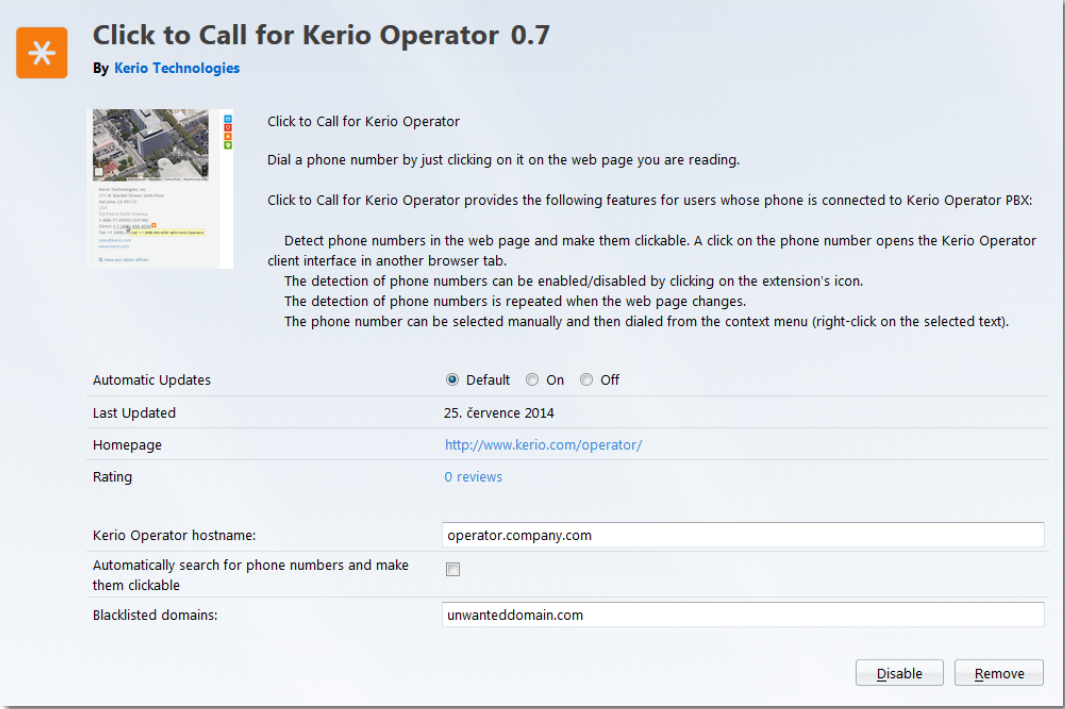

Figure 4 Click to Call for Kerio Operator — Options

#### <span id="page-65-0"></span>Using Click to Call for Kerio Operator plugin for Chrome and Firefox

- 5. Check the Automatically search for phone numbers and make them clickable option. This option enables/disables the Click to Call for Kerio Operator plugin.
- 6. If you know some websites, which should not use the Click to Call for Kerio Operator plugin, type the URLs into the Blacklisted domains field.
- 7. Click Save.

Click to Call for Kerio Operator is configured.

## Using the Click to Call for Kerio Operator plugin

Click to Call for Kerio Operator plugin allows you to initiate a call from Kerio Operator using Chrome and Firefox browsers:

1. Double-click the phone number marked with Kerio Operator logo.

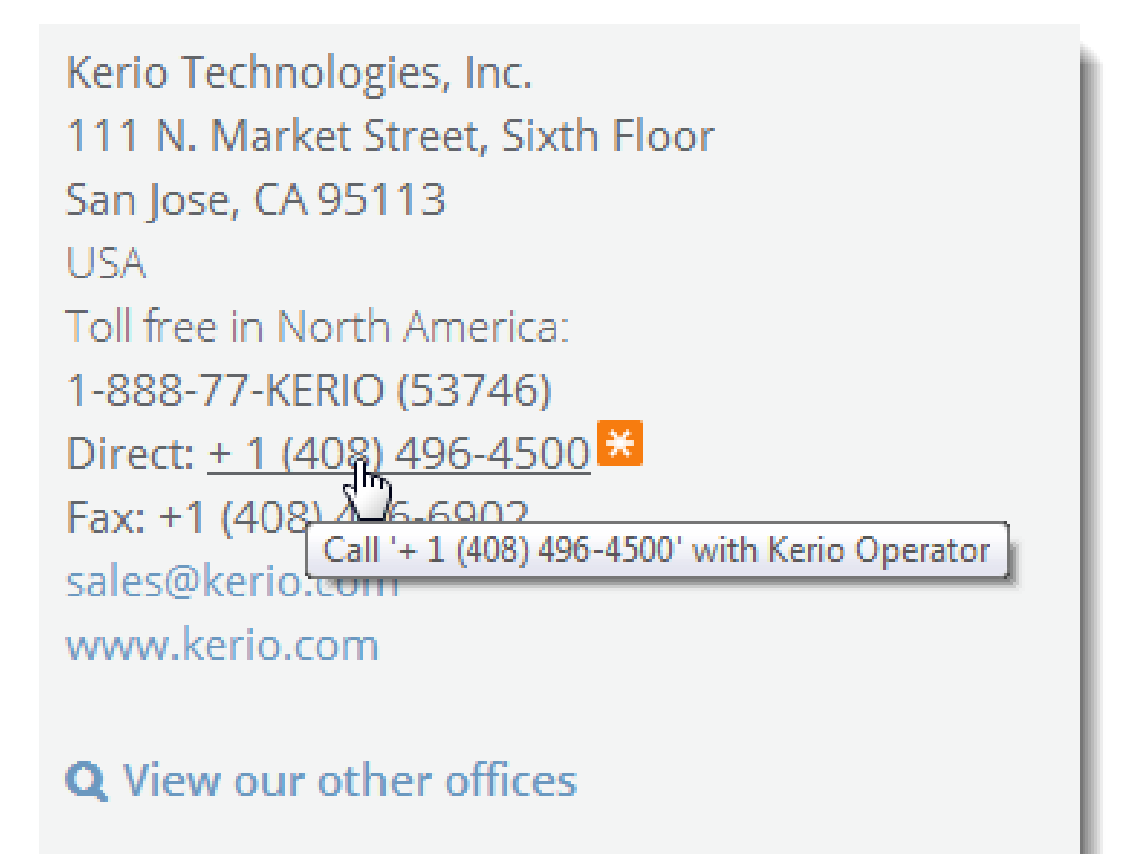

<span id="page-66-0"></span>2. The browser opens the Kerio Operator Softphone interface in another browser tab. The phone number is predefined.

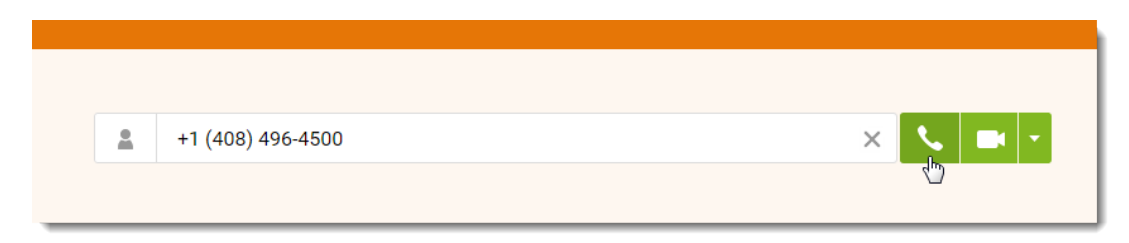

3. Click Dial.

Dialing in the Kerio Operator Softphone works on a callback basis. Kerio Operator Softphone connects directly with the PBX and the PBX contacts back your phone. Your phone starts ringing as well as the called person's one. Pick it up and wait for the called person to answer.

#### Enabling/disabling Click to Call for Kerio Operator

To enable/disable Click to Call for Kerio Operator, click Kerio Operator icon in the browser (see figure below).

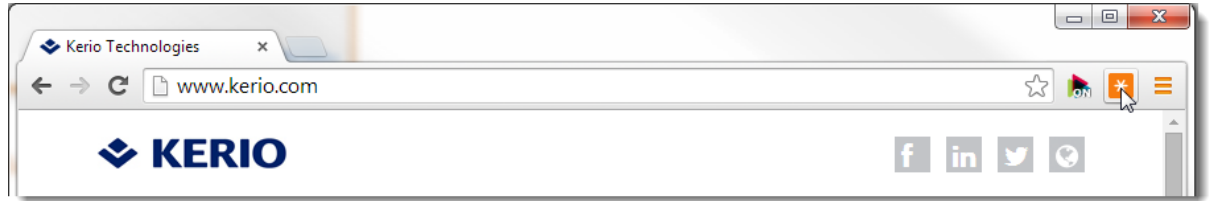

#### Selecting the phone number manually

You can select the phone number manually and then dial it by right-click on the selected text (see figure below).

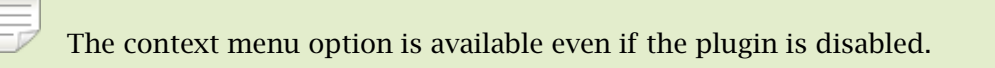

## Using Click to Call for Kerio Operator plugin for Chrome and Firefox

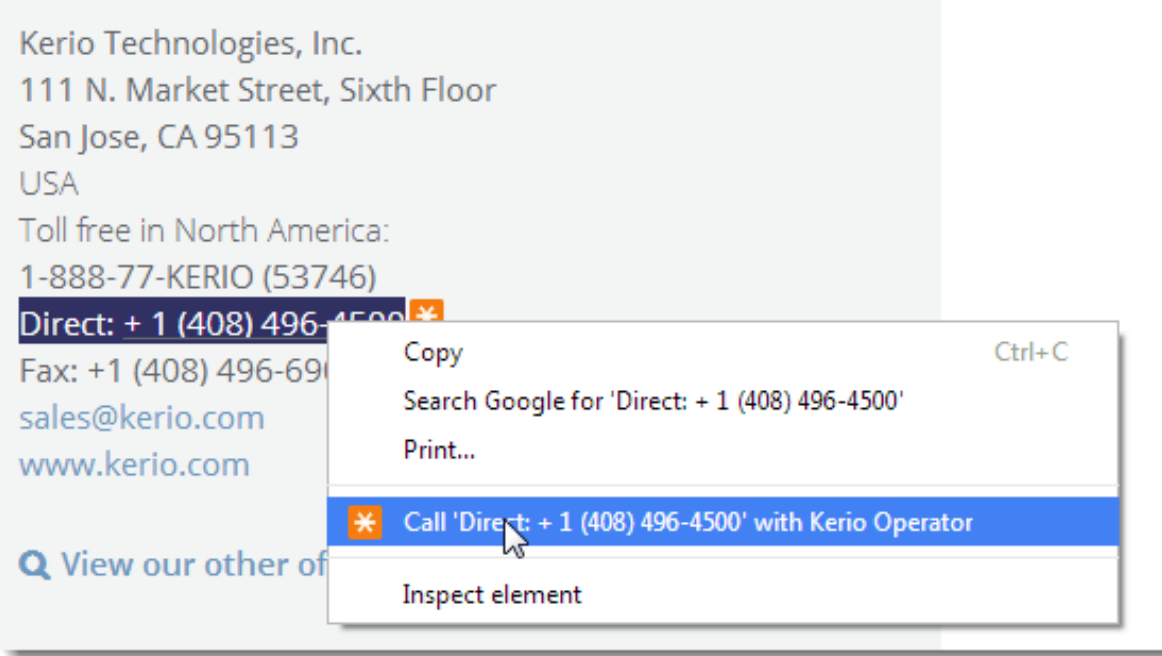

# <span id="page-68-0"></span>Legal Notice

## Trademarks and registered trademarks

Aastra® is registered trademark of Aastra Technologies Limited. Active Directory<sup>®</sup> is registered trademark of Microsoft Corporation.  $Cisco^{\circledR}$  and Linksys $^{\circledR}$  are registered trademarks of Cisco Systems, Inc. Digium $^{\circledR}$  is registered trademark of Digium, Inc. Firefox<sup>®</sup> is registered trademark of Mozilla Foundation. Grandstream<sup>®</sup> is a registered trademark of Grandstream Networks, Inc. Internet Explorer<sup>®</sup> is registered trademark of Microsoft Corporation. Polycom $^{\circledR}$  is registered trademark of Polycom, Inc. Safari $M$  is registered trademark of Apple Inc. Salesforce<sup>®</sup> and Salesforce.com<sup>®</sup> are registered trademarks of salesforce.com, Inc. SJphone $^{\circledR}$  is registered trademark of SJ Labs, Inc. snom<sup>®</sup> is registered trademark of snom technology AG. snom $^{\circledR}$  is registered trademark of snom technology AG. Wireshark® is registered trademark of Wireshark Foundation. X-Lite is a software phone developed by CounterPath Corporation with registered trademark of CounterPath<sup>®</sup>.